操作手册

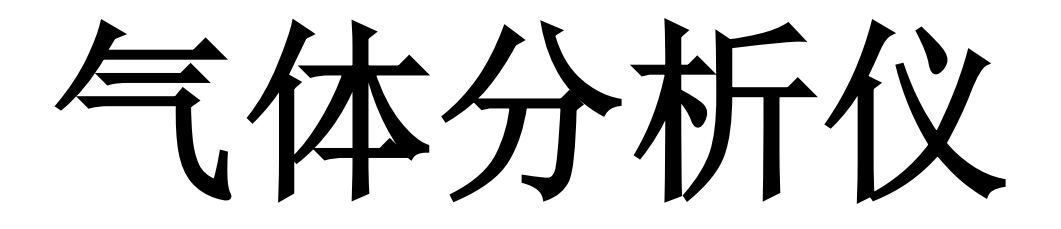

## **MODEL MGA6000**

# 连续式多气体红外分析仪

在操作此设备之前请仔细阅读,理解并遵照此说明。Super systems,Inc 不对用户由于不按照此手册说明而造 成的仪器损坏负责。在任何时候如果对于如何正确操作此分析仪有疑问 请联系 SSi 的相关人员以取得帮助

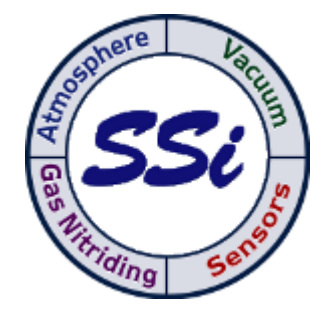

上海市,长宁区,仙霞路 335 号 电话:021-52065701 021-52065702 [www.supersystems.com](http://www.supersystems.com/)

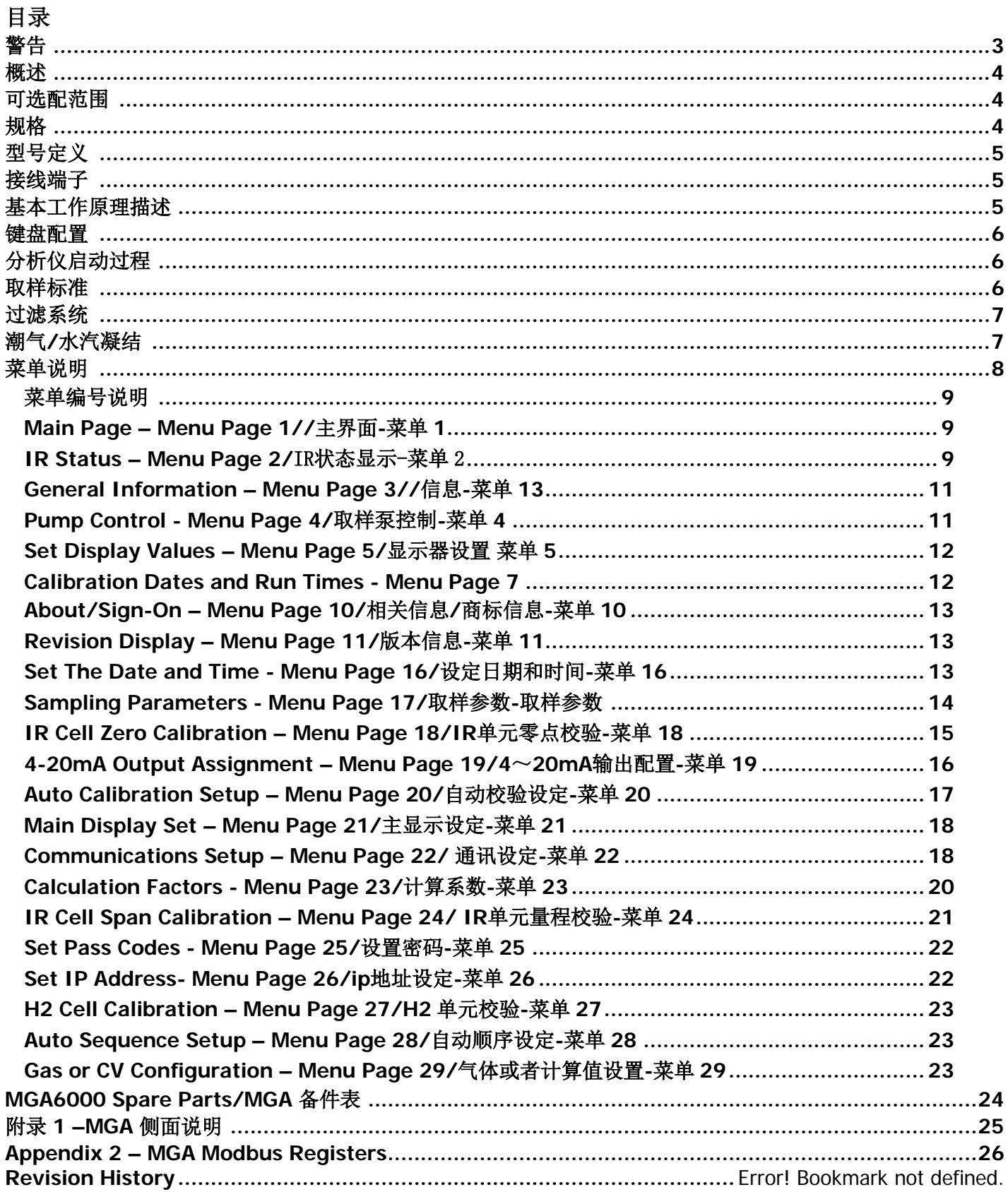

警告

湿度

<span id="page-2-0"></span>如果样气里有凝结的水汽就会对仪器测量结果有影响,当使用此仪器时,必须要采取 措施防止水汽在取样管路以及过滤器的杯罩内凝结,这可以通过将取样泵置于自 动状态,然后进入**#17** 菜单设置合适的取样参数来实现

如果取样方法不正确造成的损失将不会得到质保,如果有其他疑问请和 **SSi** 联系

## **MGA6000** 操作说明

## <span id="page-3-0"></span>概述

MGA6000 是一种采用红外技术的连续式多气体分析仪,它具有测量 1 到 4 种气体的能力, 具体取决于出厂时如何配置, 此产品为气氛热处理工业专门设计和制造

<span id="page-3-1"></span>可选配范围

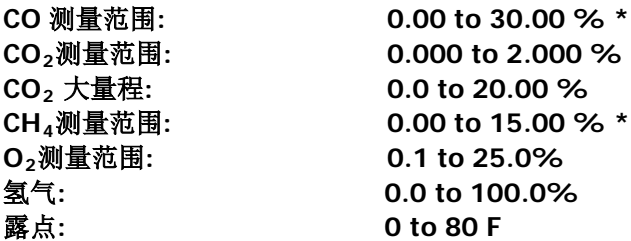

#### \* 注: CO 和 CH4 传感器在以上说明的量程范围内被校准为测量最准确的程度,当然这两个参数传感器都具有测量气体成 分到 100% 的量程。

<span id="page-3-2"></span>规格

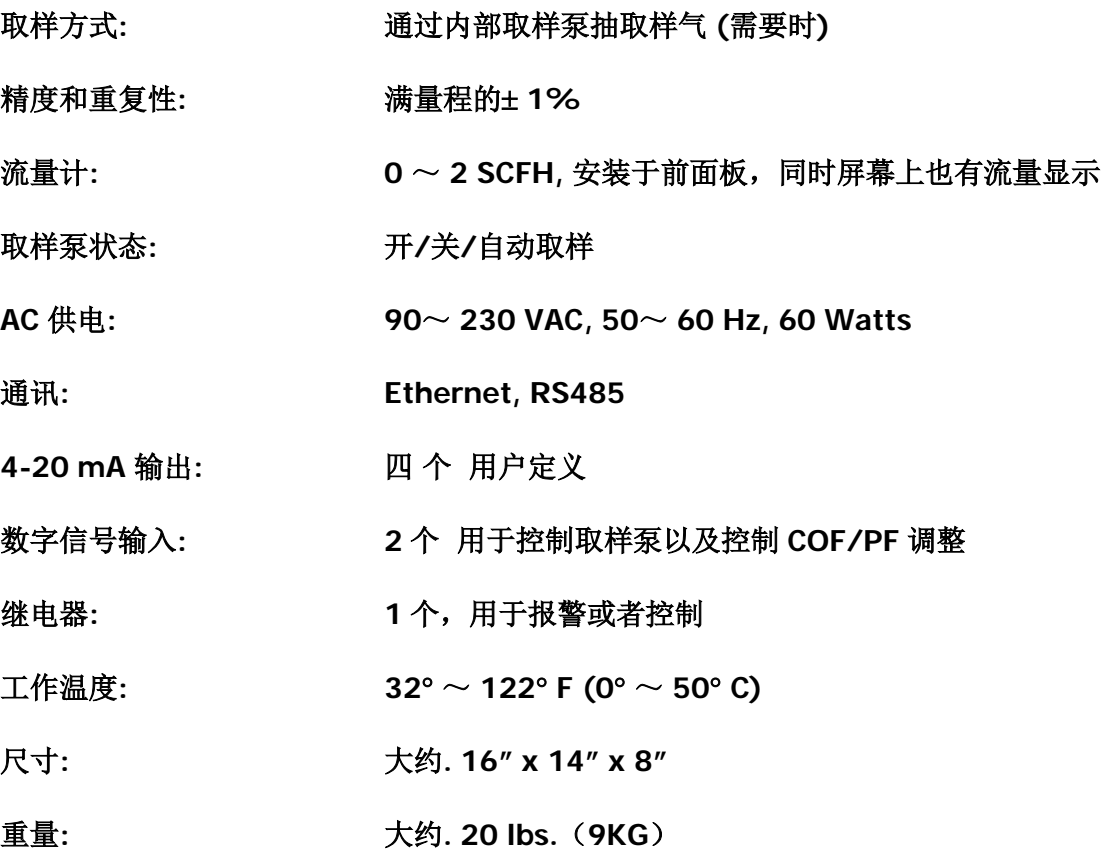

## <span id="page-4-0"></span>型号定义

下表是 MGA6000 系列不同系列对应的适用气体种类

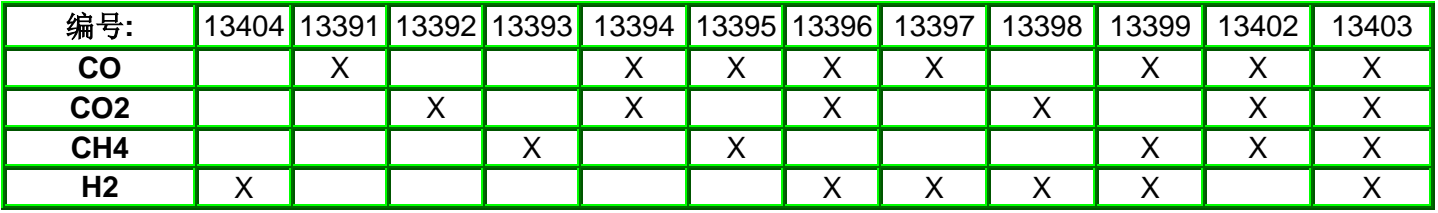

氧分析单元:.编号为 13400 的将会加装 O2 分析单元

例如: 编号 13399 包括: 一氧化碳 (CO),甲烷或者天然气 (CH4), 以及氢 (H2).

<span id="page-4-1"></span>接线端子

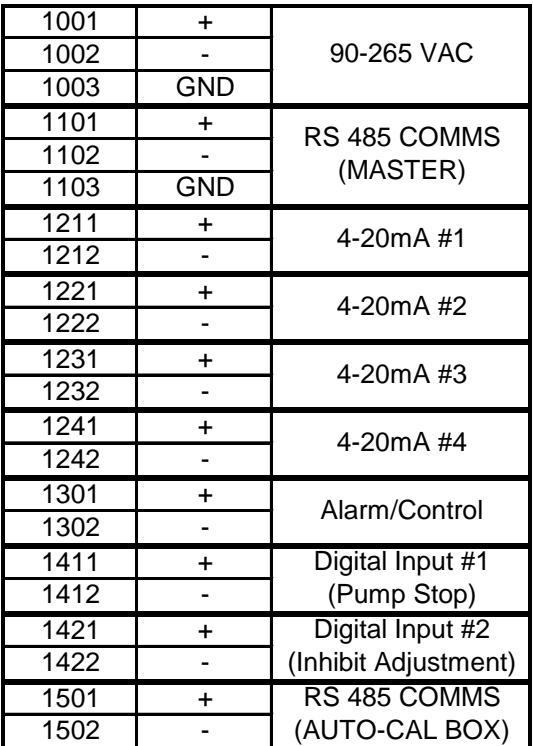

## <span id="page-4-2"></span>基本工作原理描述

MGA6000 型气体分析仪设计用来同时测量炉气中的特定气氛的含量,由一个 16 行 40 个字符的 LCD 显示屏和一个 4 x 4 的键盘组成操作界面操作人员可以使用键盘选择或者输入数字进入特定的页面

## <span id="page-5-0"></span>键盘配置

MGA6000 所有的功能都可以通过键盘的操作加以实现,键盘布局如下,

**0** – **9** 用于根据每页的不同要求输入相应的数 字信息

"**.**" 用于在输入数字信息时需要的时候输入小 数点

**Enter** 在输入数字信息之后使用确认信息输 入或者开始自动功能

▲ 和 ◆ 用于菜单项的导航或者在特殊的页面 进行数据页的滚动.

**Esc** 是退出键. 可以用来清除任何已经输入 的信息, 连续的点击此键可以在主界面和菜单之间切换

在有些操作界面上,此按钮可以用于改变选择项或者查看一些其他的更多信息

## <span id="page-5-1"></span>分析仪启动过程

将电源开关打开后, 仪器需要预热至少三分钟, 在此期间, 屏幕上显示的气体含量为"\*\*\*\*\*\*\*\*", 在此期间,用户不要进入校验界面,因为仪器没有足够的时间达到进入工作状态,此时测量的数据不够准确。 建议仪器在进入工作状态之前要进行至少 5 分钟的预热,虽然仪器在三分钟以后就可以测量数据了

## <span id="page-5-2"></span>取样标准

想要得到准确的测量数据,其前提条件:样气的取样孔要干净(没有结出的碳黑等), 在此前题下结合先进的传感技术和红外测量而确保提供精确的测量结果,干净的取样气体也可以延长 过滤单元的寿命,减少碳黑进入内部传感器单元造成污染传感器的几率。

在炉子上,最理想的取样管是 SSi 的取样管(订货号 20264),此取管带有一个高温过滤器,滤芯和 分析仪旁边的过滤器用一样的滤芯。此过滤器不但能起到防止污染物进入分析仪的作用,由于过滤器 位于最靠近炉子的位置,所以也能保护取样管的清洁,不至于堵塞。

在气体发生器上,必须有一个专门的取样孔,此取样孔必须在使用之前吹扫干净,以去除堆积在管线 中的碳黑。

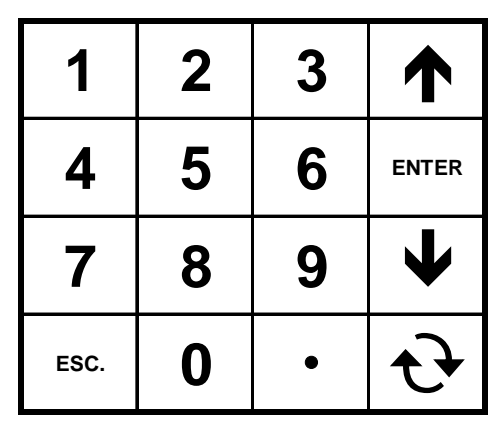

最理想取样气体流量应该为 1.0~1.5 SCFH,仪器面板上的流量计读取, 或者数字流量计读取(显示屏 的左边)。面板上的流量计带有调整功能可以允许用户在必要的情况下调整出合适的流量。如果取样 气体压力过低,内部取样泵将自动加压,关于取样泵的细节,请参照 Pump Control 章节 (菜单 4)

## <span id="page-6-0"></span>过滤系统

在仪器的侧面有一个大的过滤器,它能起到防止碳黑或者其他污染物进入分析仪,定期检查此过滤器对分析仪 的可靠性工作有重要的意义,新的过滤器滤芯是白色/蛋白色,当滤芯变脏以后会变成黑色,分析仪的气体流 量会变小。更换滤芯是一项很简单的工作,将过滤器的保护罩卸下,将新滤芯换上。关于滤芯的更换,请查看 手册的备件章节

## <span id="page-6-1"></span>潮气/水汽凝结

当热的气体被快速冷却时,气体中的水汽被凝结成液态水,这些水可以被取样管路收集 最后流入柱形过滤器。必须注意不能让液态的水进入仪器内部,如果进入将会对传感器 造成永久的损坏。您必须在操作过程中确认没有水被收集进过滤器,如果有,可以将盛 水的部分旋下来然后倒掉里面的水,虽然过滤器中的水不会对仪器造成损坏,但是此过 滤器并不是用来做所谓冷凝器用的,所以如果过滤器中有了液态的水,必须将取样过程 停下来,在没有处理之前不能继续进行测量操作。

<span id="page-7-0"></span>菜单说明

菜单项一次可以显示6 个项目, 按Esc 键进入菜单项, 为了找到你需要的菜单项, 你可 能需要按多次Esc 键。上(▲) 和下(◆)两个按钮可以用来滚动选择, 想进入特定的画 面,输入画面编号然后按Enter 键, 或者也可以用箭头键选中想要进入的菜单项然后点 enter 键

#### 用户级别– 无密码保护

- **1. MAIN PAGE/**主界面
- **2. IR STATUS (Availability depends on configuration)/** IR状态显示(取决于仪器配置)
- **3. GENERAL INFORMATION/**信息
- **4. PUMP CONTROL/**取样泵控制
- **5. SET DISPLAY VALUES/显示屏设置**
- 6. [NOT CURRENTLY USED]/当前不可用
- 7. **CALIBRATION DATES/**校验日期
- 8. [NOT CURRENTLY USED] /当前不可用
- 9. [NOT CURRENTLY USED] /当前不可用
- **10. ABOUT / SIGN-ON/**相关信息**/**商标信息

#### **11. REVISION DISPLAY/**版本信息

- 12. [NOT CURRENTLY USED] /当前不可用
- 13. [NOT CURRENTLY USED] /当前不可用
- 14. [NOT CURRENTLY USED] /当前不可用
- 15. [NOT CURRENTLY USED] /当前不可用

#### 管理级菜单 – 需要 1 级密码

**16. SET THE DATE AND TIME /**设定日期和时间

**17. SAMPLING PARAMETERS/**取样参数

**18. IR CELL ZERO CALIBRATION/IR** 单元零点校验

**19. 4 – 20 mA OUTPUT ASSIGNMENT/4**~**20mA** 输出配置

**20. AUTO CALIBRATION SETUP/**自动校验设定

**21. MAIN DISPLAY SETUP/**主显示设定

#### 系统配置级– 需要二级密码

- **22. COMMUNICATIONS SETUP/**通讯设定
- **23. CALCULATION FACTORS/**校验系数
- **24. IR CELL SPAN CALIBRATION/IR** 单元量程校验
- **25. SET PASS CODES/**密码设定
- **26. SET IP ADDRESS/IP** 地址设定
- **27. H2 CELL CALIBRATION (Availability depends on configuration)/H2** 单元校验**(**取决于仪

#### 表配置**)**

**28. AUTO SEQUENCE SETUP/**自动顺序设定

**29. GAS or CV CONFIGURATION/**气体或者计算值设置

6, 8, 9, 12, 13, 14, 以及15 页为预留菜单当前不可用, 为了防止误操作而改变仪器的参数设置, 特定的菜单 的操作受到密码的保护。第1到第15菜单属于用户操作级别的,不需要密码保护的。第16 到21 是管理级别的,需要一级密码(默认为1),第22 到28属于配置级别的需要二级密码才能进入(默认为2).29 项为的操作需要SSi的厂家特殊密码才能进入。默认密码可以在菜单25项密码设定里进行更改。

在菜单画面的下部有一个状态栏,显示当前时间和仪器内部温度,任何情况下仪表的内部温度绝对不能超 过122°F (50°C)。

## <span id="page-8-0"></span>菜单编号说明

每个菜单画面都对应一个特定唯一的编码,编码显示屏幕在左上角,此编码仅做参考,如果,你知道想要 进入画面的菜单编码, 你可以直接在Main Page (Menu option 1)或者菜单列表界面中输入该编码, 则可以直 接进入你想进入的画面。

## <span id="page-8-1"></span>Main Page – Menu Page 1/ /主界面-菜单 <sup>1</sup>

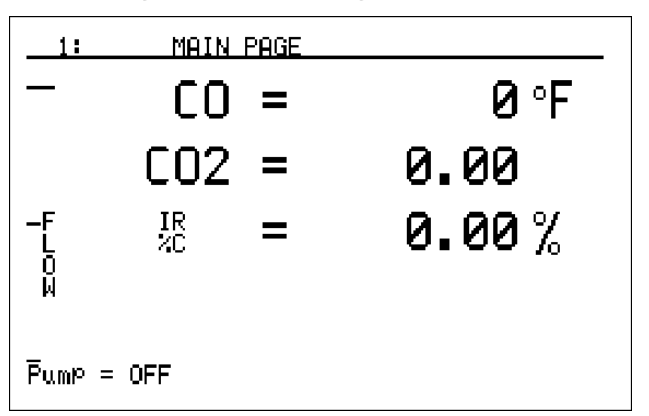

此界面的信息为当前取样气体的相关读数,数据项取决于 你仪器的出厂配置, 此画面可以显示 1 种到 4 种气体或者计 算数据,想要更改此显示格式,请进入菜单 21(**MAIN DISPLAY SETUP/**主显示设定)**,**也可以在屏幕左边显示流 量计测量出的流量。如图, 在左下角显示的"Pump = OFF" 信息显示了当前取样泵的工作状态,如果取样泵被配置为自 动工作模式,则显示的信息为"Pump = AUTO"

## <span id="page-8-2"></span>IR Status – Menu Page 2/ IR 状态显示-菜单 <sup>2</sup>

依据仪表配置的不同,此界面中显示的数据不移动会全部 在您的仪器上显示,如果仪器配置为单气或者双气模式, 因为是测量数据不太少而不能用来计算碳势。当仪表被配 置为 3 气分析模式(CO, CO2, 和 CH4), 此时仪器可以通过 测量数据计算碳势,IR 状态界面将为用户提供两个碳势值 (%C),碳势有两个来源(探头和红外),它能够调整碳控 仪,使得碳控仪的读数与 3 气分析仪的计算值吻合。

为了完整的获得信息,此菜单中的探头数据可以手动输 入, 也可以通过 RS485 通过碳控表自动获得。信息显示在 屏幕右边。如果手工输入,上下键选中输入区域,使用数 字键输入数字。

- **FC TC=** 炉内热电偶读数, 或者说炉温.
- **PB MV=** 氧探头的毫伏信号.
- **PB TC=** 氧探头热电偶读数,或者说探头温度

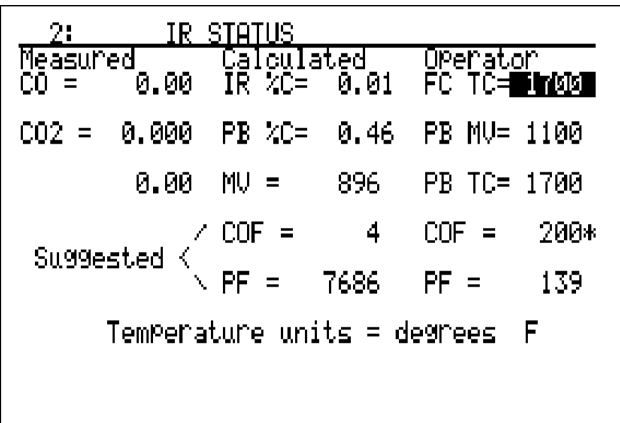

- **COF=** 碳控仪的一氧化碳系数,此系数可以从 SSi, Honeywell, Barber Colman, Yokogawa 或者其他厂家 的碳控仪中读取
- **PF=** 对应于从马拉松碳控仪器中读取的工艺系数
- **Temperature Units =** 温度单位,输入 0 可以设置为华氏 F,1 可以设置为摄氏 C

虽然此仪器支持手工输入数据,但是为了更好的使碳控表准确工作,必须尽量可能的使用自动模式,当采用自 动模式输入数据的时候,气氛中任何组分的变化都会立即引起数据的变化,这些数据可以用来修正碳控表,使 得碳控表的测量时刻和实际气氛一致。探头信息又可以确保取样泵在正确的实际取样,取样泵这样的模式是为 了避免当取样条件偏离设置参数时停止取样,保护仪器。更详细的信息,请参考取样泵工作模式,自动取样模 式。在 17 号菜单取样参数里有说明。

#### 红外方法测量碳势**(IR %C)**

为了最精确的测量炉内气氛的 C%, 仪器必须已知当前的 CO, CO2, 和 CH4 以及当前被测量气体的温度, 结合 此三种气体的含量以及当前的炉温(FC T/C)值就可以计算出 IR % C, 此结果显示在屏幕上, 这里需要提醒的 是,如果炉温信息没有正确的输入仪器,那么计算出的碳势也是不正确的,为了得到最好的测量结果,我们建 议温度信息要自动模式输入仪器,可以从碳控仪或者温控表读取。

#### 氧探头测量碳势 **(PB %C)**

探头测量碳势需要已知三个信息,探头毫伏信号(PB MV),探头温度(PB TC),以及 COF 或者称为 PF(因不同品牌 的碳控仪有不同的叫法),探头毫伏信号和探头温度何以在画面左边位置输入。在出入 COF 或者 PF 之前, 你需 要确认你现在使用的碳控仪的品牌,如果使用 SSi, Honeywell, Barber Colman, Yokogawa,或者其他品牌的碳 控仪,这些碳控仪都应该包括一个一氧化碳系数 COF 的可调整变量,如果用户使用的是马拉松的碳控表,此 系数被称作 PF.例如你的仪表里设定的是 COF 系数, 你可以在页面上使用上下键选择适 COF, 然后输入你保存 在您碳控仪中的 COF 设定值,输入此设定值到分析仪中,当你输入以后,在数字旁边会有一个星号**(\*)**,此标 记提醒用户, 此刻 COF 在参与计算,而不是 PF。如果你的仪表使用的是 PF 作为修正系数, 那么数值就应该输 入在 PF=的位置, 在输入数值以后, 数值旁边也会出现\*,提醒你现在起左右的是 PF.

探头测得的碳势计算与碳控仪上计算碳势的方法是一致的,运算法则也是一致的。我们给 MGA 输入探头信息 的目的不是为了计算探头测出的碳势,只是为了让 MGA 为碳控仪计算出正确的适合当前气氛状况的修正系数 的推荐值,没有这些探头的当前信息,仪器计算不出正确的推荐值。

#### 什么是一氧化碳系数或者叫工艺系数**?**

碳头测量的是气氛中的氧含量,知道氧的含量总数,碳控仪才能确定碳势,碳控仪表使用基于理想状态下的炉 子气氛为基础将氧含量转换为碳势。理想炉气的成分是 40%H2, 40% N2, 以及 20% CO.在很多情况下, 实际 炉气中的 CO 含量高于 20%或者少于 20%, 和理想炉气成分有很大的偏差。造成这种情况的原因可能是因为 季节的变化导致天然气的组分发生变化,或者吸热式发生器裂解不完全,在这种情况下,COF 或者 PF 就需要 进行改变,以使得碳势计算过程考虑实际情况和理论炉气状态下的偏差

#### **COF / PF** 推荐值

在这两种方法(探头和红外)测量碳势的过程中,红外的方法被认为要更准确,这是因为红外的方法考虑和测 量了三种气体(CO, CO2, 和 CH4)并且把这三种气体的含量作为计算依据, 与光用氧探头计算碳势是完全不同 的方法和原理。在显示屏显示行的下面, Calculated,你会看到推荐的 COF 以及 PF 值。此数据是依据探头此刻 的读数与此刻探头应该的读数来确定的。将此推荐值输入你的碳控表,就可以使得碳控表的读数与 MGA6000

测出的碳势读数一致。通过定期对 MGA6000 的校准,将 COF 推荐值作为碳控表的修正调整系数,这样,提供 给用户最好最准确的碳控依据和测量结果。

当然,比较大的 CO 系数变化,还是要通过定碳片定碳或者通过其他能够校验渗碳层变化的方法来确定

举例-以下例子是如何设定 COF,炉温为 1500F.探头毫伏信号为 1000, 探头温度为 1500, 一氧化碳系 数为 250, 温度单位是华氏 F,在进入菜单时, 炉温默认就是选中的, 输入 1500 然后点 Enter,使用向 下键选择毫伏信号区域,输入 1000 然后点 Enter,再按一次向下键,选中探头温度区域,输入 1500 点 Enter,点向下键一次选中 COF 参数区域,输入 250 点 Enter (注意, 此时在输入的数值旁边会出现 一个星号),最后点两次向下键选中温度单位区域,输入 0 点 Enter(注意这时屏幕应该显示华氏 F 为 温度单位)

#### <span id="page-10-0"></span>General Information – Menu Page 3/ /信息-菜单 <sup>13</sup>

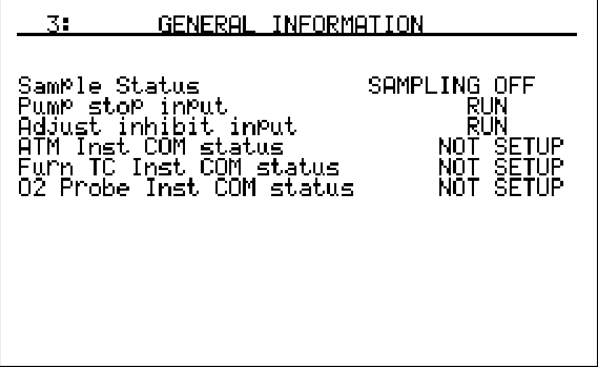

此 General Information 界面显示的是一些总体信息, 此界面 的信息是只读的,此界面有两个开关信号,用户停止取样泵或 者暂时禁止 COF/PF 调整功能,查看这些信息可以确保仪器在 一些不正常的情况下(例如烧碳,炉门打开等等)的一些操 作。 输入信号可以通过接线端子上的相关接口输入(详见电 气配线一章),开关输入 1#是用来停止取样泵,在端子 1411 和 1412 短接的时候取样泵将停止工作。开关量 2#用于停止 COF/PF 调整, 在 1421 和 1422 闭合的时此功能会生效

## <span id="page-10-1"></span>Pump Control - Menu Page 4/取样泵控制-菜单 <sup>4</sup>

此功能用于设定取样泵的工作模式,按环形箭头键可以使得取样泵的工作模式在关闭和自动取样之间切换,自 动取样模式下仪器将按照 Sampling Parameters menu (menu option 17)/ 取样参数(菜单 **17**)中的设定条件 自动起停取样泵。

注意:此菜单项只是用于更改取样泵的工作模式

在屏幕左边有一个取样流量指示标记,在 MGA 的前面板上 还有一个传统的流量计。虽然内部的流量计在出厂之前是校 验过的,但是实际中还是以前面板的流量计为准。

举例 – 以下的说明显示如何将泵的工作模式改为自动模式 在进入此菜单时,泵的状态默就是选中的,显示为 OFF,点 一下环形箭头键泵的工作模式将变为自动状态

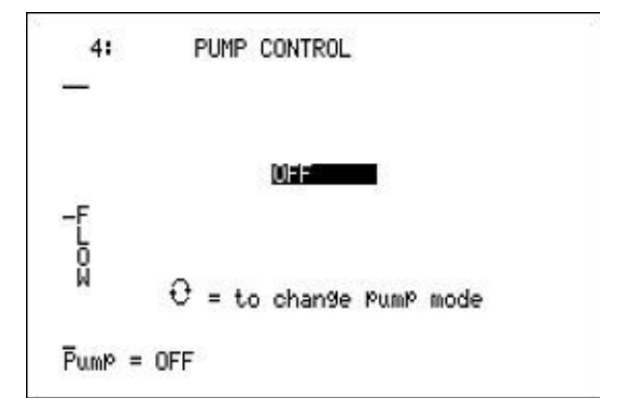

### <span id="page-11-0"></span>Set Display Values – Menu Page 5/ 显示器设置 菜单 <sup>5</sup>

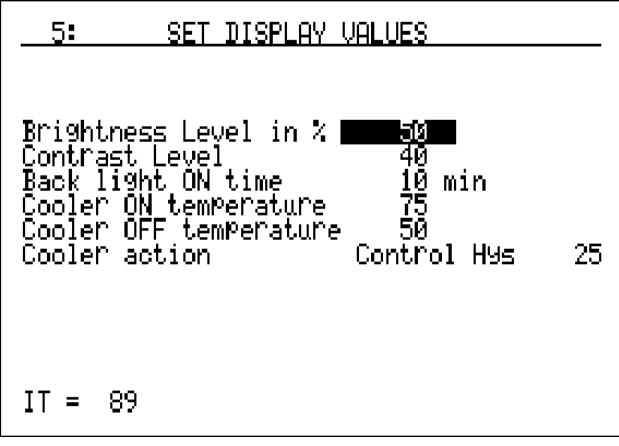

此界面用于调整显示相关的参数。屏幕的对比度和背光亮度 出厂设置默认设置为 51%,可以适合大多数场合。这 些选项的可调范围是 0~100%,如果需要,也可以在 这里设置背光持续时间,如果在设定的时间(分钟)内 没有键盘操作,屏幕的背光灯将自动熄灭进入省电模式 以节省电池电量。背光灯熄灭以后,分析仪的工作不受 任何影响,但是显示屏不亮不易于阅读,可以通过按任 意键盘,背光灯将重新工作。此时间出厂默认设置为 15 分钟。如果要禁用此功能请将设定时间设为 0, 这 是背光灯将常亮。时间最长可以设置为 240 分钟。注意: 屏幕的亮度和对比对是以%输入的,背光等待时间是以分钟

为单位的。

MGA6000 内部带有一个制冷装置,它可以控制仪器内部的温度,制冷装置的开启温度和关闭温度的容许范围 为华氏 0~122 度,摄氏 0~52 度,要注意的是在温度单位切换的时候,冷却装置的开启和关闭温度设定点并 不会自动换算,所以,用户必须手动的更改相关的温度设置。冷却装置动作有消息: Cooler Always ON (制冷 常开), Cooler Always OFF (制冷常关), 或者 Control Hys xx 在这里, xx 是指 Cooler ON temperature 以及 Cooler OFF temperature 之间的温度差值。Hys 是 hysteresis 的缩写, 指的是制冷开启温度和关闭温度之间的 差值。如果制冷 ON 的温度小于或者等于 OFF 的温度, 那么制冷装置将一直开启, 在 Cooler action 一栏你会 看到 Cooler Always ON, 如果 ON/开启温度高于 OFF/关闭温度, 那么制冷装置将会在内部温度高于 Cooler ON temperature 时开启,并且在仪器内部温度低于 Cooler OFF temperature 时关闭制冷。当仪表的制冷开启温度 (Cooler ON temperature)被设定为高于 120 华氏,或者 50 度摄氏,那么制冷功能将被禁止,制冷动作 (Cooler action) 一栏将显示 Cooler Always OFF (制冷常关)

注意-如果 OFF temperature (关闭温度) 高于 ON temperature (开启温度) 那么制冷状态为 Cooler Always ON, 制冷装置将持续工作, 但是, 如果 ON temperature (开启温度) 高于 120F(50C)那么制冷状态为 Cooler Always OFF, 制冷装置将永久关闭。如果存在任何有互相有冲突的设定值, 那么制冷装置的状态都将为 OFF 状态。为了减少热冷交替的冲击,我们建议 On 和 off 之间的温度设定值保持至少 10 度差值。

举例-以下的例子是如何将亮度设置为 60%,对比度设置为 40%,背灯等待时间设置为 20min,制冷开启温度 设置为 75 度(假定为华氏), 制冷关闭温度为 50 度(假定为华氏), 在进入此菜单时, 亮度已经被选中, 输  $\lambda$  60 点 enter,点向下键一次选中对比度,然后输入 40 点 enter,点向下键一次选中 ON time,输入 20 点 enter, 再点向下键选择 ,这时,Cooler action 一栏应该显示"Control Hys 25"

注– 任何对亮度和对比度的更改都会及时生效.

## <span id="page-11-1"></span>Calibration Dates and Run Times - Menu Page 7 /校验日期以及运行时间**-**菜单 **7**

此页面显示最近一次仪器的校验日期以及对应校验后持续使 用的时间。显示格式为 天数 (d), 小时 (h), 以及 分钟 (m). 这些日期信息不需要在每次校验后进行更改,因为仪器会在 每次校验完成后自动记录校验日期

注: 为了准确的记录仪表的校验日期,仪器内置时钟必须要 正确设置,如何设置内部时钟请参见菜单 16.

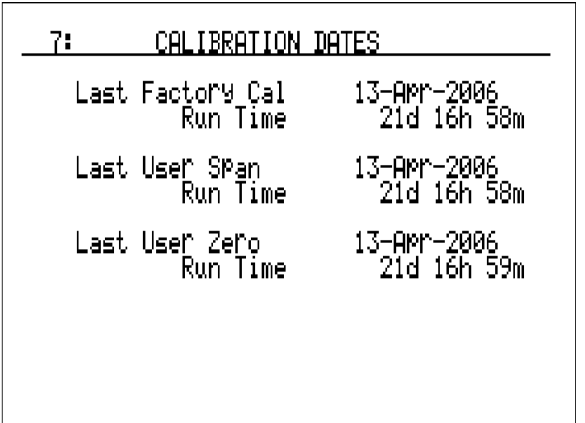

### <span id="page-12-0"></span>About/Sign-On – Menu Page 10/ 相关信息/商标信息-菜单 <sup>10</sup>

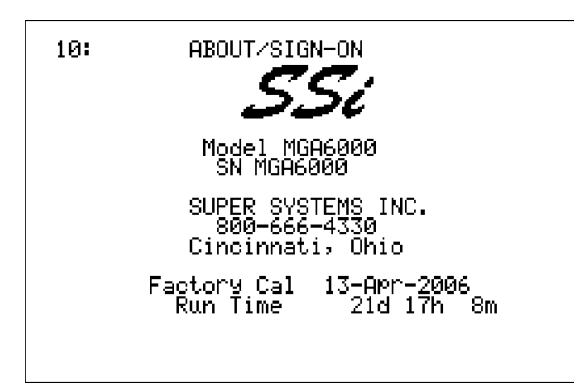

此界面显示 SSi 的 logo 以及客服电话, 也同时显示仪器的序列 号,以及上次出厂校验的日期, 以及出厂以后仪器累计的运行 时间。格式为天数,小时,分钟

<span id="page-12-1"></span>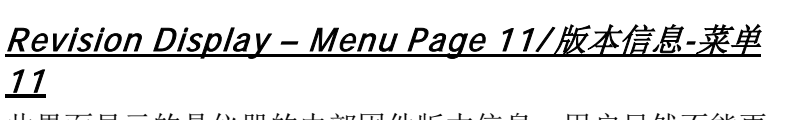

此界面显示的是仪器的内部固件版本信息,用户虽然不能更 改任何信息,但是对于用户和 SSi 联系报告时是很有用的

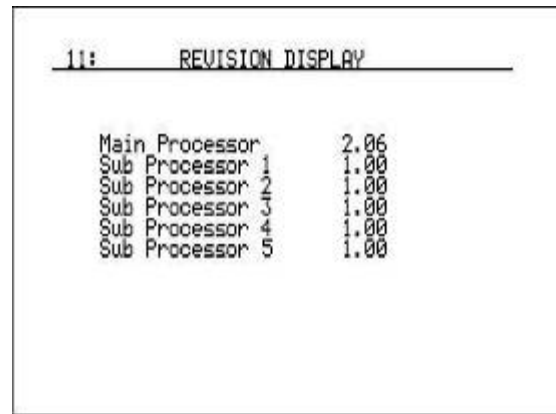

## <span id="page-12-2"></span><u>Set The Date and Time - Menu Page 16/设定日期和时间-菜单 16</u>

此界面用于这支内部时钟和日历,使用上下键选择你想要更改的数字,然后输入新数字点 Enter,在没有对秒设 置确认之前,输入的日期和时间都不会生效,对秒进行确认意味着仪器的时钟才按照新的日期设置开始生效 下表是月份,日期,星期和小时所对应的数字 :

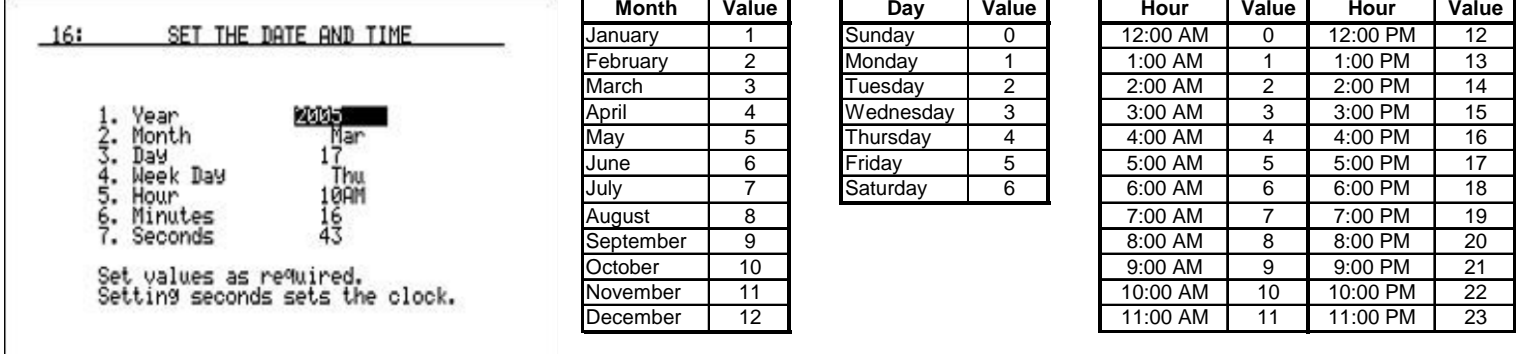

举例 – 以下例子将示范如何将内部时钟设置为 2006 年 5 月 25 日 1 点 30 分 pm,在进入此菜单时 year(年)已 经默认选中,如果不是 2006,输入 2006 点 Enter,使用向下键选中 month(月份)区域,输入 5 然后点 Enter,然 后再使用向下键选中 Day(日期)区域,输入 25 点 Enter,再按向下键一次选中(星期)区域 2006 年 5 月 25 日 是星期四,输入4(见日期对应表)然后点 Enter,向下选中小时(hour)区域,输入 13 然后点 Enter,再向下选中 分钟(minutes)区域,输入 30 点 enter,再使用向下键选中秒(second),输入 0 点 Enter.一旦秒被确认输入,那 么仪表的内部时钟将立即被更新为新设置的日期和时间。要注意,并不是任何输入数据都会生效,只有在输入 一个新的秒数时更改才能生效。

#### <span id="page-13-0"></span>Sampling Parameters - Menu Page 17/ 取样参数-取样参数

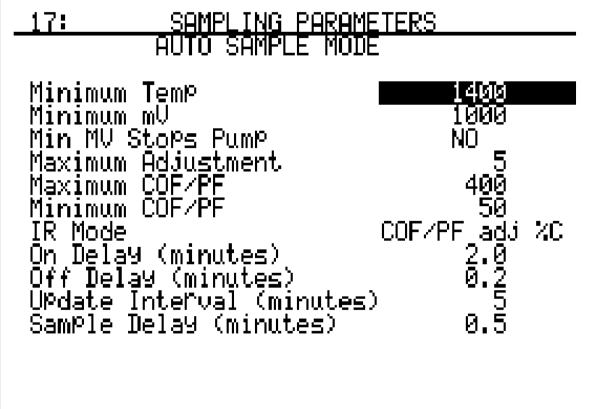

此界面用于选择仪器的取样参数,这些参数确定和取样泵的启 动和停止条件(仅限制于 Auto Sample mode (自动取样模 式)生效), 另外, 也有参数控制自动调整 COF/PF 功能

#### **Minimum temp/**最小温度

此设定值是仪器取样的最低温度,如果温度小于这个 温度设定值, 那么 COF/PF 自动调整功能将不可用, 并且取样 泵如果设置为"Auto Sample" 模式的话取样泵也将停止, 想要 更改取样泵的工作模式,请进入 Pump Control (菜单 4)。 为了使用这个功能,仪器必须和一个能够提供实时温度数据的 仪表通讯。此温度必须要比工艺温度稍微高一点,可设置范围 为 0~2000

### **Minimum mV/**最小毫伏值

此毫伏设定值用于停止 COF 调整, 此设定值要比探头正常的最小毫伏值要稍微高一点, 可设置范围为  $0~1000$ 

#### **Min MV Stops pump/**最小毫伏值时停止取样泵

此设定相当于一个开关,当最小毫伏条件满足时仪器将自动关闭取样泵,此功能生效的前提是取样泵工 作模式为 Auto Sample (自动取样), 要更改泵的取样模式, 请进入菜单 4 进行设置。要使用此功能, 仪器必 须和一个能提供实时温度的仪表通信。此设置的可选项目为输入 1 (yes)或者 0 (No)

#### **Maximum Adjustment/**最大调整量

此项目定义的是仪器允许自动调整 COF/PF 时的最大允许增量。仪器将会在与碳控表通讯调整 COF 时 判断调整的幅度,设置大的增量值可以使得调整速度更快,在更短的时间内达到目标值,但是,如果设置小的 增量则可以使得调整过程更平滑温和,此功能可以理解为一般仪表的相应时间作用相类似,可设置的有效范围  $\frac{1}{20}$  0~20

#### **Maximum COF/PF/**最大 **COF/PF**

此设定值定义的是 COF/PF 的最大允许极限。例如,如果设置为 300.那么仪器将会在 COF 没有达到 300 之前一直调整 COF 值, 调整的结果绝对不会超过 300.此设定值的可用范围为 0~999

#### **Minimum COF/PF/**最小 **COF/PF**

此设定值定义的是 COF/PF 的最小界限,例如,如果将此值设置为 100,那么在 COF 没有低于 100 或 者达到之前会一直根据计算结果调整 COF/PF,调整的结果保证不会低于 100, 可设置的范围为 0~999

#### **IR Mode/IR** 模式

此功能定义的是仪器的运行模式,是手动模式还是自动模式。当处于手动模式时,仪器不会调整碳控表 的 COF,自动模式有两种,**COF/PF Adj. %C** 此模式下,仪器依据计算得到的 C%来调整 COF/PF.,在 **COF/PF**  adj. CO 模式下, 仪器仅仅依据测量得到的 CO 值来调整 COF/PF.

用户可以通过环形箭头按钮在这几种模式之间切换.

#### **On delay (in minutes)/**开启延时(单位:分钟)

此项目确定的是在两个工作参数(温度和毫伏信号)都达到设定条件以后到取样泵开启之间的时间间 隔。可设定值为 0~60 分钟, 调整量为 1/10 分钟

#### **Off delay (in minutes)/**关闭延时(单位:分钟)

此参数确定的是两个工作参数(温度和毫伏信号)不满足设定条件以后到取样泵关闭之间的时间间隔。 可设定值为 0~60 分钟, 调整量为 1/10 分钟

#### 更新周期 **(**以分钟为单位**)**

此参数定义的是仪器更新碳控仪 COF/PF 的周期, 此调整的每次调整增量为1分钟, 我们建议此参数设 置为 1 分钟,设置 1 分钟能够使得调整过程比较频繁,这样的话每次调整量都比较小,结果就是调整过程比较 平缓。可设定为范围为 0~20

#### **Sample delay (in minutes)/**取样延迟(单位:分钟)

输入范围为 0~300,1/10 分钟为单位

注意: 延时设置的时候输入是以 1/10 分钟为单位的, 例如, 输入 20 代表 2 分钟; 5 代表 30 秒; 如果输入 2,将被显示为 0.2,如果用户输入 20,那么将会显示为 2.0,如果输入 200,将会显示 20.0

举例–以下说明如何将取样参数设置为 minimum temp (最小温度) 1500, minimum millivolts (最小毫伏) 1200, minimum millivolts stops the pump (最小毫伏条件达到时停止取样) – yes, maximum adjustment (最小调整量)-1,maximum COF/PF (最大 COF/PF)– 250, minimum COF/PF(最小 COF/PF) – 75, IR mode(IR 模式) – Monitor(监视), on delay (开启延时)– 10.5 seconds(秒), off delay(关闭延时) – 5 seconds(秒), update interval (更新周期) – 1 minute(分钟), sample delay(取样延迟) – 5 seconds (秒). 在进入菜单时, minimum temp (最小温度)区域是默认选中的, 输入 1500 点 Enter,向下选中 minimum millivolts 区域输入 <sup>1200</sup> 点 enter,选中 minimum millivolts stops the pump(最小毫伏条件达到时停 止取样)区域输入 1 (注: 此时屏幕应该显示 yes), 点 enter,向下键按一次选中 maximum adjustment (最小 调整量)输入 1,点 enter;选中 maximum COF/PF (最大 COF/PF),输入 250 点 enter,使用向下键选中 minimum COF/PF(最小 COF/PF) – 75 区域, 输入 75 点 enter,按向下键一次选中 mode(IR 模式)输入 0 点 enter(注, 此时屏幕显示为 Monitor),选中 on delay (开启延时) 输入 105 点 enter(注, 此时屏幕显示 10.5); 向下选中 off delay(关闭延时)区域,输入 50 点 enter(注, 此时屏幕显示 5.0);再向下选中 update interval (更新周期)区域,输入1然后 enter,最后选中 sample delay(取样延迟)区域,输入 50 点 enter,(注, 此时

屏幕显示 5.0)

#### <span id="page-14-0"></span>IR Cell Zero Calibration – Menu Page 18/IR 单元零点校验-菜单 <sup>18</sup>

此界面用于执行仪器 IR 单元的零点校验。这里要强调的是校验的 样气必须要便于 CO2 调零, 因为 CO2 是一个很重要的监测成 分。周围其还有一定量的 CO2.所以在调零的时候不能使用周围大 气,推荐使用纯度至少 99.9%的纯氮气对 MGA6000 进行调零。 调零时样气的流量为 1~1.5 SCFH.

在当前画面中,实时测量值显示在左边一列的 Actual 标题下,目 标值在中间一列 Zero Gas。最后一栏为状态,显示的是目标值和 实际测量值的偏差百分比,结论有三个 **OK** , **?OK**, 或者 **BAD**,取 决于偏差值的大小。如果偏差在 0~10%将会显示 Ok,这时校验 过程可以往下进行不会中断。如果偏差值在 10~20%之间,就会

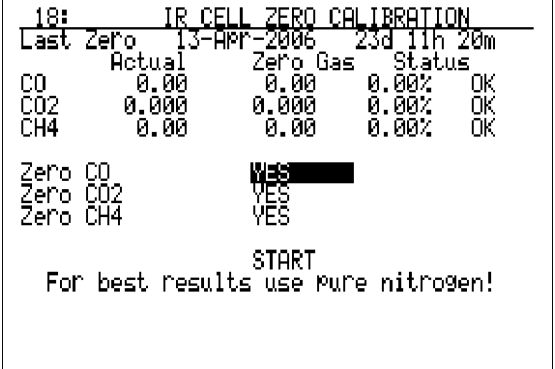

显示 ?OK 同时会出现一个警告信息,点 Enter 将会继续校验程序。如果差值大于 20%,那么会显示 Bad.这 时,校验程序会终止,不允许进行校验,如果出现此情况,请检查确认样气成分是否正确,是否有足够的正确 的流量,检查完没有问题,但是仪器还是不能正常工作,请和 **SSi** 人员联系解决。

仪器具备一次只对其中 1 个或者两个或者三个传感器进行校验,默认设置是三个一起校验,如果想设置某一个 传感器不被校验,可以使用上下箭头选中相关的通道,将光标移动到对应通道的 YES 上面,然后点一下 **enter**, yes 将会变为 No,此时对应的通道将禁止被校验

要开始对 1 个或者多个通道进行校验, 请移动光标到 Start 上, 按 Enter,这时会出现倒计时, 大约 2 分钟时 间,校验完成

举例 – 以下举例说明如何校验第一和第三个通道的传感器,第二个不校验。在进入此界面时,第一个传感器的 YES 标记是默认选中的,因为此实例中我们要校验此传感器,所以不做更改,向下选中第二个传感器,光标移 动到 YES 上之后点 Enter(注, 这时将在屏幕上显示 No),因为第三个传感器也是要校验的,所以不做任何更 改,一直移动光标到 Start 上面,点 Enter.

### 警告:千万不要使用带有压力的气体直接通入 MGA6000,任何时候向 MGA 中通入气体,必须使用减压阀对 氮气进行压力调整,进行减压

### <span id="page-15-0"></span>4-20mA Output Assignment - Menu Page 19/4~20mA 输出配置-菜单 19

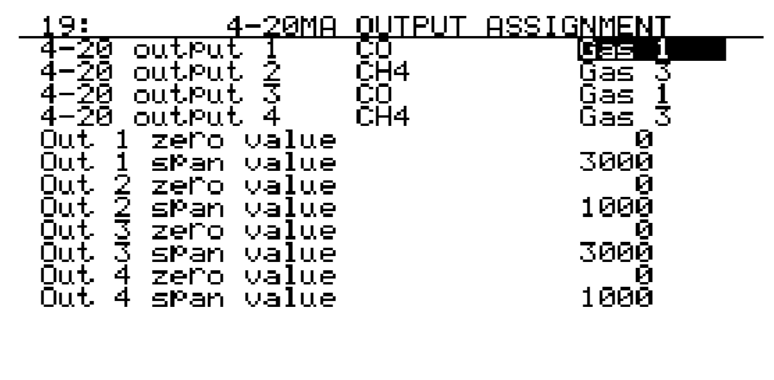

此功能是将对应的气体成分分配到模拟信号输 出通道,并且定义每种气体的模拟输出的零点 值和量程。总共有 4 个 4~20mA 通道.通过这 四个通道可以中转仪器测量出的工艺变量值。 4~20mA 的 4-20 Output 1, Output 2, Output 3, 以及 Output 4 都可以选择九个选项中的一 个作为输出项目,气体 1~6,计算值 1~3, 界面 OUTPUT 一栏显示的内容是每一路输出对 应的气体类型。

用户也可以为每路的中继输出设定对应的零点 和量程。要想更改此设定,先要选中想要更改

的输出通道对应的气体或者计算值,就可以看到新的设定选项。要想更改输出通道对应的零点和量程值,选中 以后输入新数字然后点 enter 就可以了,零点和量程可接受的数字范围为 0~9999

注意,这里提到的气体类型以及计算值为:可选气体类型项目有: CO, CO2, CH4, O2, H2 以及露点, 露点信息 是通过 4~20mA 中继输入 MGA 的。计算值包括但不仅限于%C, CO/CO2 比例, 等等。计算值取决于用户的配 置定义以及变量输入的类型

举例-以下举例说明如何将 output1 以及 output3 设置为气体 1 (CO),零点设为 0, 量程设置为 3000, output2 和 output4 设置为气体 3 (CH4), 零点设置为 0 量程设置为 1000

才进入菜单以后 output1 的配置选项是默认选中的,输入 0 选择气体 1 (注,屏幕将在 assignment 列显示 "gas1"在 output 列显示 CO),按向下键一次选中 output2 设置选项区域输入 <sup>2</sup> 设置气体 <sup>3</sup> 然后点 Enter(注 屏幕上在 assignment 一列显示 Gas3,在 output 列显示 CH4);使用向下键选择 output3,输入 0 选择气体 1 然 后点 Enter(注,屏幕将在 assignment 列显示 "gas1"在 output 列显示 CO); 按向下键一次选中 output4 设 置选项区域输入 2 设置气体 3 然后点 Enter(注屏幕上在 assignment 一列显示 Gas3,在 output 列显示 CH4)

按向下键一次选中 output1 的 Zero value 项, 输入 0 点 Enter. 向下移动光标选中 output 1 的 span value 项. 输入 <sup>3000</sup> 再按 Enter. 其他 output2,output3,output4 类似。

;

## <span id="page-16-0"></span>Auto Calibration Setup – Menu Page 20/自动校验设定-菜单 <sup>20</sup>

注:此界面只有在用户只用 SSi 与 MGA 配套的自动校验单元 (SSi 订货编号 13446)一起使用 时功能才会有效。MGA 与校验单 元之间的配线说明请参考随机器 附带的说明文件

#### **Auto Calibration/**自动校验

此选项是用于开启或者关闭自动 校验功能。开启关闭选项可以通 过按环形箭头键来切换也可以通 过数字键输入 0 代表 ON,输入 1 代表 YES

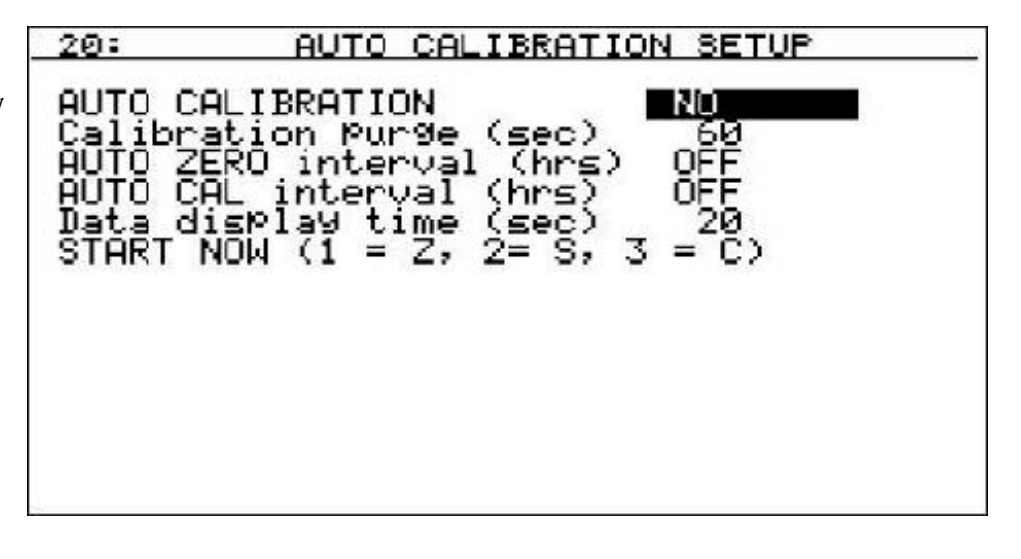

#### **Calibration Purge (sec)/**校验 预吹扫

此选项是以秒为单位设置一个时间,用于校验标准气在程序开始校验之前提前多少秒进入 MGA,推荐此设定值 最小不能小于 60 秒,为了得到最好的校验结果,需要一段时间传感器在标准气中达到平衡状态稳定状态

#### **Auto Zero Interval (hrs)/**自动校零间隔

此功能定义的仪器零点校验的时间间隔,此项只作用于零点校验与量程校验无关。如果自动校验功能启用的 话,此项目是不用设置的,因为零点校验会随着自动校验过程自动进行的。此项目的可接受输入范围为 0~ 533.3.如果输入 0 相当于关闭此功能

#### **Auto Cal Interval (hrs)/**自动校验间隔

此项目是零点和量程校验的时间间隔,由于在量程校验前进行零点校验才更能保证仪器的准确性,所以在仪器 中没有提供单独的量程校验功能,在这里,将量程校验和零点校验看作是不可分开的过程,因此此项目的功能 生效意味着零点和量程同时校验。此事件间隔定义的是两个校验都进行的间隔。可接受的范围为 0~533.3, 如果输入 0 意味着此功能禁用。

#### **Data Display Time (sec)/**数据显示时间(秒)

此项目定义的是在校验完成以后的校验信息在返回正常操作画面之前停留的时间。可接受输入的有效范围为  $0$ ~120秒

#### **Start Now (1 = Z, 2 = S, 3 = C)/**立刻开始校验

此功能让用户可以直接开始一个零点,量程以及零点量程一起校验过程,而不管是否设置了校验时间间隔,按 1 只进行零点校验,按 2 将只进行量程校验,按 3 将先运行零点校验紧接着进行量程校验。

注意:用户就算在自动校零点或者自动校验间隔设置了时间,但是只有在 Auto Calibration 选项中的状态设置为 YES 时才能使得按照设定时间间隔校验的功能生效

<span id="page-17-0"></span><u> Main Display Set – Menu Page 21/ 主显示设定-菜单 21</u>

| -21:                                                                                               | MAIN DISPLAY SETUP                                                                                |
|----------------------------------------------------------------------------------------------------|---------------------------------------------------------------------------------------------------|
| AVAILABLE<br>Blank<br>ø.<br>123456789<br>חר<br>CO2<br>CH4<br>NONE<br>NONE<br>NŌNĒ<br>NONE<br>IR ZC | <b>DISPLAY</b><br>Ш<br>ToP<br>መ2.<br>IR<br>2nd<br>3nd<br>TXQ.<br>$\overline{B}$ ot<br><b>NONE</b> |
|                                                                                                    |                                                                                                   |

此界面用于设置菜单 1 中, main page 画面显示的内容。此界面左边 的部分是可选在mainpage上显示的 气体类型选项。中间一列的"Top", "2<sup>nd</sup>", "3<sup>rd</sup>" 以及 "Bot"表示的是相对 应的气体数据想要在屏幕上显示的 位置。屏幕上一次最多可以显示 4 个气体成分。选中显示位置项,然 后按照对应气体旁边的数字,输入 相应的数字后点Enter.

举例 – 以下将举例说明如何设置使得主界面显示内容符合: Top(最上面) – CO, 2<sup>nd</sup> (第二行) – CO2, 3<sup>rd</sup> (第三行) – IR % C, Bot (最下面一行) – None (空)。假设MGA配置了相应的所有气体通道。

在进入菜单时,TOP(第一行)项目已经默认选中,这时输入 1 然后点Enter,气体列表位置将显示CO,向下移动 光标选中 2<sup>nd</sup> (第二行)区域然后输入 2 点enter,这时气体对应显示CO2,同样,在 3<sup>d</sup> (第三行)区域输入 9 然 后点Enter,这时对应气体区域显示IR %,再按一次向下键,输入零,这时Bot对应的区域显示NONE.

注意-选项 4~8 用户也可以选择,但是如果这些对应气体没有分配配置的话,对应的气体是不能显示在屏幕上 的,假如为此气体变量设定一个 0 将会保证此变量会在屏幕上显示,而不是空白

<span id="page-17-1"></span>Communications Setup – Menu Page 22/ 通讯设定-菜单 <sup>22</sup>

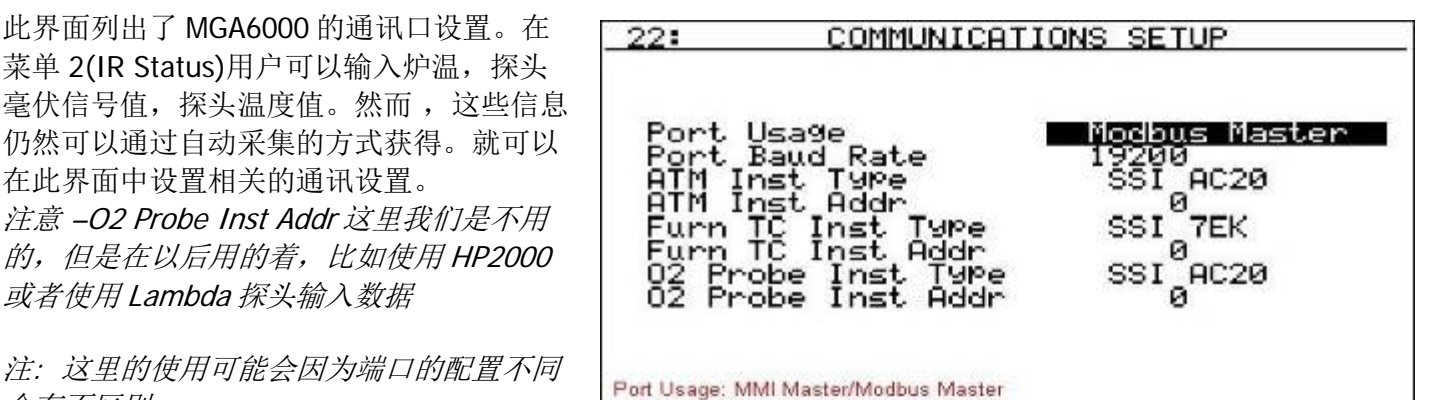

会有不区别

#### **Port Usage/**端口使用

MGA 的通讯端口通讯模式可以更改,0~2 可输入,对应的值如下:

- 0 MMI Master
- 1 Modbus Master
- 2 Modbus Slave

#### **Port Baud Rate/**端口波特率

此项目和通讯速度有关,想要更改波特率,按环形按钮可以在项目中按顺序切换,也可以直接输入数字 0~15. 如果直接输入数字,对应项目如下

- $0 1200$  8 57600
- $1 2400$  9 76800
- 2 4800 10 115200
- $3 9600$  11 230400
- $4 14400$  12 460800
- $5 19200$  13 921600
- 6 28800 14 128000
- 7 38400 15 256000

#### **ATM Inst Type/ATM** 仪表设置

在此项目中设置与 MGA 通讯并提供给 MGA 探头温度,探头毫伏信号,以及 COF/PF 信息的仪表型号。要更改 仪表型号可以通过输入 1~11 然后按 Enter。可分配的仪表型号目前如下:

- 0 SSi AC20 (Super Systems AC20)
- 1 UDC 3300 (Honeywell UDC 3300)
- 2 DP1 Mod (Marathon Sensors DualPro Modbus Protocol Loop 1
- 3 DP 2 Mod (Marathon Sensors DualPro Modbus Protocol Loop 2
- 4 DP 1 MMI (Marathon Sensors DualPro MMI Protocol Loop 1
- 5 DP 2 MMI (Marathon Sensors DualPro MMI Protocol Loop 2
- 6 Eur 2404 (Eurotherm 2404)
- 7 Eur 2500 (Eurotherm 2500)
- 8 CP V3.5 (Marathon Sensors CarbPro Version 3.5)
- 9 CP V3.0 (Marathon Sensors CarbPro Version 3.0)
- 10 CarbPC (Marathon Sensors CarbPC)
- 11 9200 LP 1 (Super Systems Model 9200 Loop 1)

#### **ATM Inst Addr/ATM** 仪表地址

此项目用于设置 ATM 仪表的地址, 想要更改地址, 可以输入新数值然后按 Enter.可接受的数据范围为 0~250

### **Furn TC Inst Type/**炉温仪表设置

此项目用以设置与 MGA 通讯的温控表,提供给 MGA 炉温信息。 如果没有为此项目分配仪表,那么 MGA 将使用 ATM 仪表中的探头温度信号作为炉温。要更改仪表类型,输入 相应的数字然后点 enter.范围为 0~18.各数字对应仪表如下

- 0 SSi 7EK (Super Systems 7EK)
- 1 UDC 3300 (Honeywell UDC 3300)
- 2 DP1 Mod (Marathon Sensors DualPro Modbus Protocol
- 3 DP 2 Mod (Marathon Sensors DualPro Modbus Protocol
- 4 DP 1 MMI (Marathon Sensors DualPro MMI Protocol
- 5 DP 2 MMI (Marathon Sensors DualPro MMI Protocol
- 6 Eur 2404 (Eurotherm 2404)
- 7 Eur 2500 (Eurotherm 2500)
- 8 UP V3.5 (Marathon Sensors UniPro Version 3.5)
- 9 UP V3.0 (Marathon Sensors UniPro Version 3.0)
- 10 CP3.5 SL (Slave Instrument connected to a Marathon Sensors CarbPro Version 3.5)
- 11 CP3.0 SL (Slave Instrument connected to a Marathon Sensors CarbPro Version 3.0)
- 12 10Pro (Marathon Sensors 10Pro)
- 13 DP In C (Marathon Sensors DualPro Loop on Input C)
- 14 9200 LP 1 (Super Systems Model 9200 Loop 1)
- 15 9200 LP 2 (Super Systems Model 9200 Loop 2)
- 16 9200 LP 3 (Super Systems Model 9200 Loop 3)
- 17 9100 LP 1 (Super Systems Model 9100 Loop 1)
- 18 9100 LP 2 (Super Systems Model 9100 Loop 2)

#### **Furn TC Inst Addr/**炉温仪表的地址

此项目用于设置炉温仪表的地址,想要更改地址,可以输入新数值然后按 Enter.可接受的数据范围为 0~250

#### **O2 Probe Inst Type/**氧分析仪设置

.

此功能用于配置设置仪表为 MGA 提供 O2 信息,想要更改仪表型号,输入 0~11 数字然后点 enter,数字对应 的仪表如下

- 0 SSi AC20 (Super Systems AC20)
- 1 UDC 3300 (Honeywell UDC 3300)
- 2 DP1 Mod (Marathon Sensors DualPro Modbus Protocol
- 3 DP 2 Mod (Marathon Sensors DualPro Modbus Protocol
- 4 DP 1 MMI (Marathon Sensors DualPro MMI Protocol
- 5 DP 2 MMI (Marathon Sensors DualPro MMI Protocol
- 6 Eur 2404 (Eurotherm 2404)
- 7 Eur 2500 (Eurotherm 2500)
- 8 CP V3.5 (Marathon Sensors CarbPro Version 3.5)
- 9 CP V3.0 (Marathon Sensors CarbPro Version 3.0)
- 10 CarbPC (Marathon Sensors CarbPC)
- 11 9200 LP 1 (Super Systems Model 9200)

#### **02 Probe Inst Addr/**氧分析仪地址设置

此项目用于设置氧分析仪表的地址,想要更改地址,可以输入新数值然后按 Enter.可接受的数据范围为 0~250

举例 – 以下举例说明如何将按照如下通讯参数对 MGA 进行设置:Port Usage(端口使用) – Modbus Master, Port Baud Rate (波特率) – 19200, ATM Instrument (ATM 仪表) – SSi AC20, ATM Instrument address (ATM 仪表地址) – 1, Furnace TC Instrument (炉温仪表) – DP 1 MMI, Furnace TC instrument address (炉温仪表地址)– 2, O2 probe instrument(氧分析仪表) – SSi AC20, O2 probe instrument address (氧分 析仪表地址)– 3.

进入界面时, Port Usage (端口使用)默认是选中的,输入 1 然后点 Enter(屏幕此时显示 Modbus Master), 向下选中 Port Baud Rate(波特率),输入 5 然后点 enter(仪表显示 19200).再向下选择 ATM Instrument (ATM 仪表) 区域,输入 0 点 enter,(屏幕显示 SSi AC20), 再按一次向下键选中 ATM Instrument address (ATM 仪表地址),输入 1 点 enter,再按向下键, 这时 Furnace TC Instrument (炉温仪表)被选中,输入 4 然后 enter (屏幕显示 DP 1 MMI),再向下选择 Furnace TC instrument address (炉温仪表地址)区域, 输 入 2 点 enter.再选中 O2 probe instrument(氧分析仪表)区域,输入 0 点 enter(这时屏幕显示 SSi AC20),最后 选择 O2 probe instrument address (氧分析仪表地址)区域输入 3 点 enter

## <span id="page-19-0"></span>Calculation Factors - Menu Page 23/ 计算系数-菜单 <sup>23</sup>

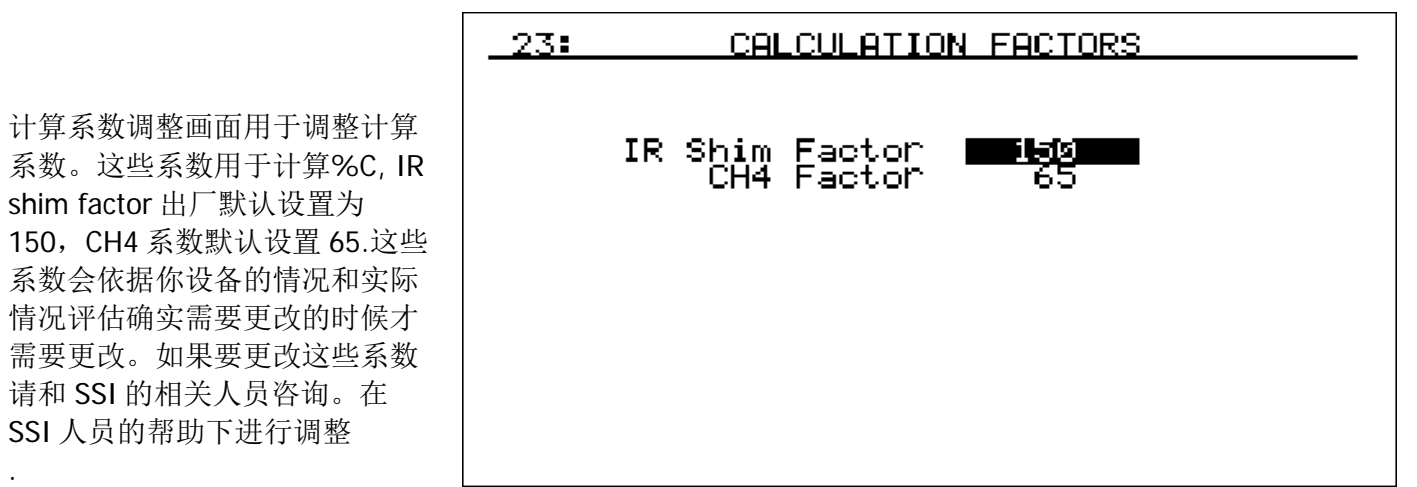

举例-以下例子示范的是如何将 IR Shim factor 改为 170, 把 CH4 系数改为 50.在进入此菜单后, 默认 IR Shim factor 区域是选中的,输入 170 点 enter,然后向下选中 CH4 factor,输入 50 点 enter

## <span id="page-20-0"></span>IR Cell Span Calibration – Menu Page 24/ IR 单元量程校验-菜单 <sup>24</sup>

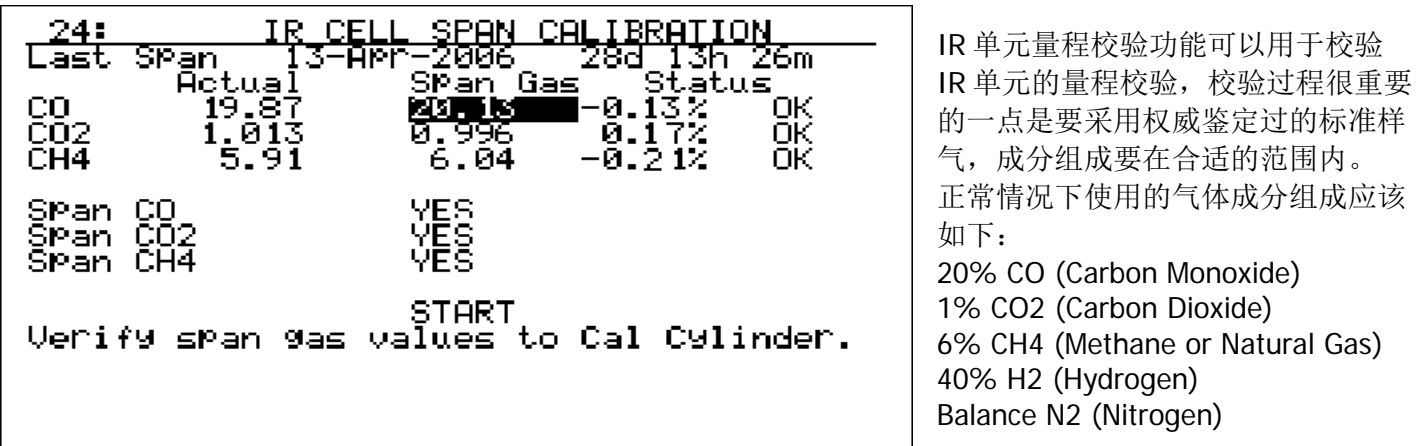

在此界面中,实际测量数据显示在左边一栏 Actual 标题下,目标值显示在中间一行,Span gas 下面。最后一 列是状态,它显示的是实际值和目标值之间的误差百分比,后跟判断结论。可以为 **OK**, **?OK**, 或者 **BAD**,取 决于数据偏离的程度。如果偏差在 0~10%将会显示 **Ok**,这时校验过程可以往下进行不会中断。如果偏差值在 10~20%之间,就会显示**?OK** 同时会出现一个警告信息,点 **Enter** 将会继续校验程序。如果差值大于 20%, 那么会显示 Bad,这时,校检验程序会终止,不允许进行校验,如果出现此情况,请检查确认样气成分是否正 确, 是否有足够的正确的流量, 检查完 没有问题, 但是仪器还是不能正常工作, 请和 SSi 人员联系解决。

要对一个或者多个传感器进行校验,使用上下箭头和数字键输入每种气体的目标值,这些应该在校验气的 气瓶上列出。可以校验一个或者两个或者全部传感器,默认的设置为三个传感器全部校验,如果你不想对 其中的一个传感器进行校验, 你可以选中并打开相应的传感器设置项目, 然后在YES 上面点enter 键, 该 选项将变为No, 这时,当前传感器将不会被校验。

当这些数据都设置好了,选中Start 按钮点Enter,计时器倒计时大约2 分钟,按照校验结果,完成校验

## 警告*:*绝对不能使用压缩气体直接通入*MGA6000,*在将校验气体通入*MGA6000* 之前要有压力调节 装置和减压措施

## <span id="page-21-0"></span>Set Pass Codes - Menu Page 25/ 设置密码-菜单 <sup>25</sup>

此页面用于更改菜单16以及16以 上菜单的密码,菜单项对应的 1~15 进入时是不要密码的, 设 置为用户级别。菜单项16~21 是管理级别,需要一级密码,菜 单项22~29 是系统配置级别 的,需要二级密码。默认出厂设 置,一级密码为1,二级密码为 2,一级密码和二级密码都可以 更改为0~512 之间的任何数字 注意---二级密码(配置级别密

.

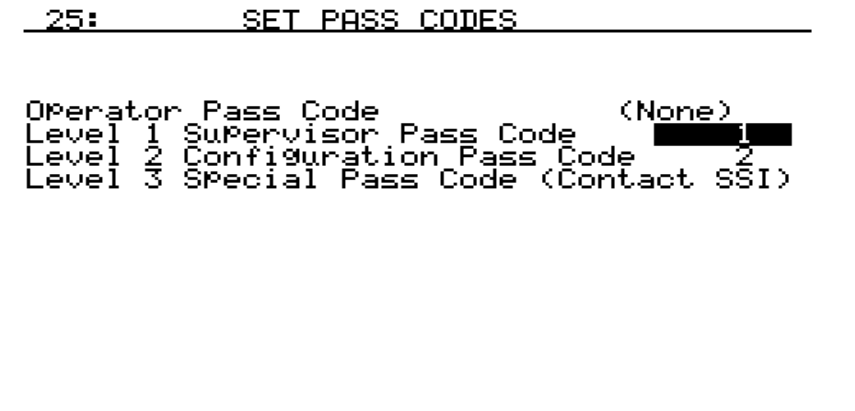

码)对需要一级密码的菜单也是有效的,所以输入二级密码以后你可以进入所有菜单。三级菜单是不可见 的, SSi 出厂发货前设置

#### <span id="page-21-1"></span>Set IP Address- Menu Page 26/ ip 地址设定-菜单 <sup>26</sup>

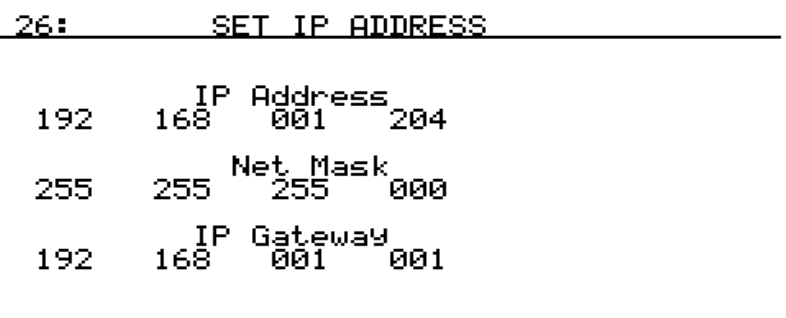

$$
\blacksquare
$$

此界面用于配置仪器的以太网通讯 地址, 此仪表不支持动态 IP 模式, 所以必须配置固定 IP,要更改 IP 地 址或者子网掩码或则和网关 IP,使用 上下键选中所对应的字段然后输入 新数值点 Enter, 然后用上下键选 中 set 然后再点 enter。 注意,新 ip 地址直到进行了 set 操 作以后才能生效。

例子 – 以下举例说明如何将 IP 地址设置为"192.168.1.220".注意,很重要的一点是必须在设置 IP 地址前确认 在当前网络中没有任何其他的设备如计算机,路由器,打印机等等使用此地址。在初次进入此界面时,默认 SET 是被选中的, 点向下键 4 次或者向上键 9 次就可以选中 IP 地址的最后一段, 输入 220 然后点 enter.用户 可以通过向上键或者向下键按键多次以后选中 SET 然后点 enter,设置生效

## <span id="page-22-0"></span>H2 Cell Calibration – Menu Page 27/H2 单元校验-菜单 <sup>27</sup>

此界面的功能是对氢传感器进行 零点和量程校验,假设仪器出厂 带有 H2 测量单元。如果仪器没 有配 H2 分析单元, 那么此功能 是不可用的。在此界面中用户可 以对 H2 传感器的零点值以及量 程值进行校验。屏幕上显示按顺 序依次为

hydrogen reading H2 单元目前的 读数; hydrogen zero value 零点 校验零点目标值。Start 用于开始 零点校验过程。hydrogen span

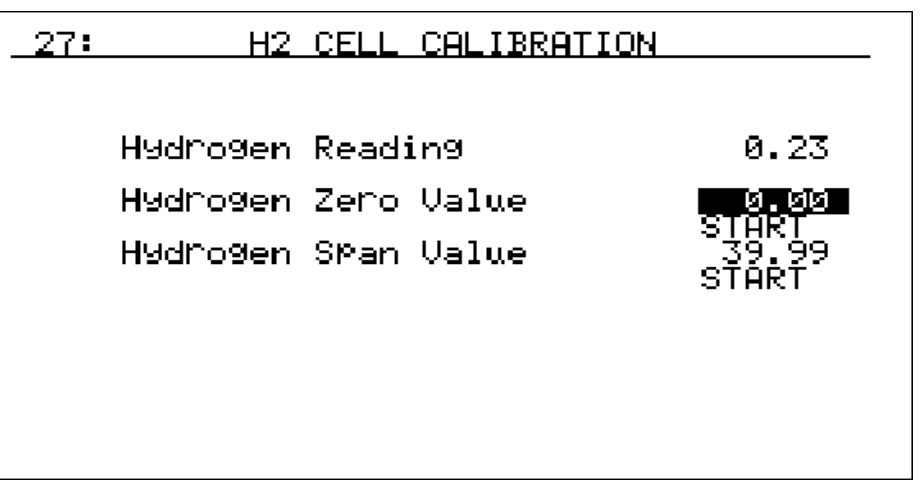

value 量程校验目标值。另一个 Start,用于开始量程校验。

校验零点值,关闭取样泵,按照 1.5 ~2.0 SCFH 的流量通入调零气体,最合适的调零气体为氮气或者氩气或者 其他惰性气体。持续通入气体直到读数稳定为止,此过程需要一到两分钟。输入目标值(此值应该为0)使用 向下键选中 Start 然后按 enter,在零点校准完成以后,仪表目前的氢读数应该等于 0.

进行量程校验,将取样泵关闭,按照 1.5 ~2.0 SCFH 的流量通入量程校验气。此校验标准气应该经过权威机构 和设备预先检验过,H2 含量应该为 40~50%,持续通入气体直到读数稳定为止,此过程需要一到两分钟。在 Hydrogen Span Value 对应的区域输入样气中 H2 的真实含量然后点一次向下键选中 start 再点 enter.在校验完 成以后, H2 的当前值应该等于标准气中 H2 的真实含量

举例 - 以下举例如何以目标值 0 和 39.99 分别对零点和量程进行校验。初次进入该界面, hydrogen zero value (零点校验零点目标值)区域是默认选中的,输入 0 点 enter(注意,屏幕上显示 0.00), 在校零气体达到平衡 以后,移动光标到 start 位置,然后点 enter,此时 MGA 将对请测量大院的零点进行校验。在校验程序开始以后 在"Hydrogen Span Value" 一行下面有一个文本消息"Processing(校验正在进行)"当校验成功以后,此提示信 息的内容变成"Z1 Pass".如果零点校验不成功则显示内容为"Z1 Fail".下一步将调零气体更换为量程校验标准 气,等读数稳定以后,使用向下键选中"hydrogen span value(量程校验目标值)"区域,输入 39.99 然后点 enter,然后将光标移动到 Start 上按 enter.MGA 将对氢测量单元进行量程校验, 在校验程序开始以后在 "Hydrogen Span Value" 一行下面有一个文本消息"Processing(校验正在进行)"当校验成功以后,此提示信息 的内容变成"S1 Pass".如果零点校验不成功则显示内容为"S1 Fail".

## <span id="page-22-1"></span><u> Auto Sequence Setup – Menu Page 28/ 自动顺序设定-菜单 28</u>

此功能当前不可用.

## <span id="page-22-2"></span><u>Gas or CV Configuration – Menu Page 29/ 气体或者计算值设置-菜单 29</u>

此菜单的项目区要 SSi 厂家密码来查看,此菜单中的项目用于配置 MGA 中的每个单独的气体测量单元,在需 要更改此项目时请先和 SSi 联系获得帮助,这些气体参数在设备出厂之前已经预先设定好了,不需要进行任何 修改的

## <span id="page-23-0"></span>MGA6000 Spare Parts/MGA 备件表

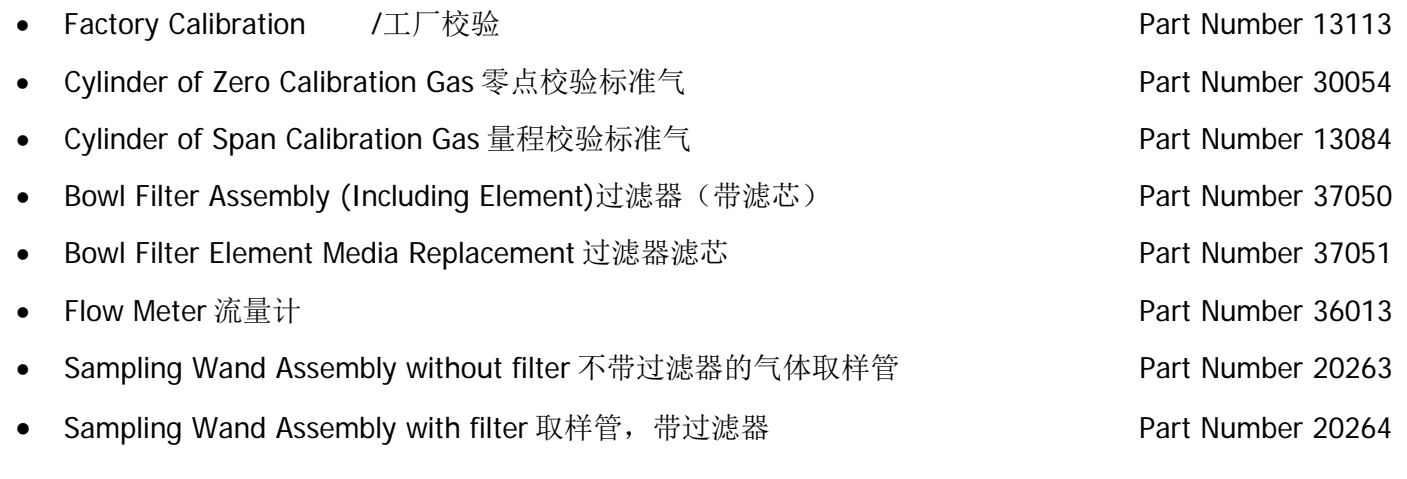

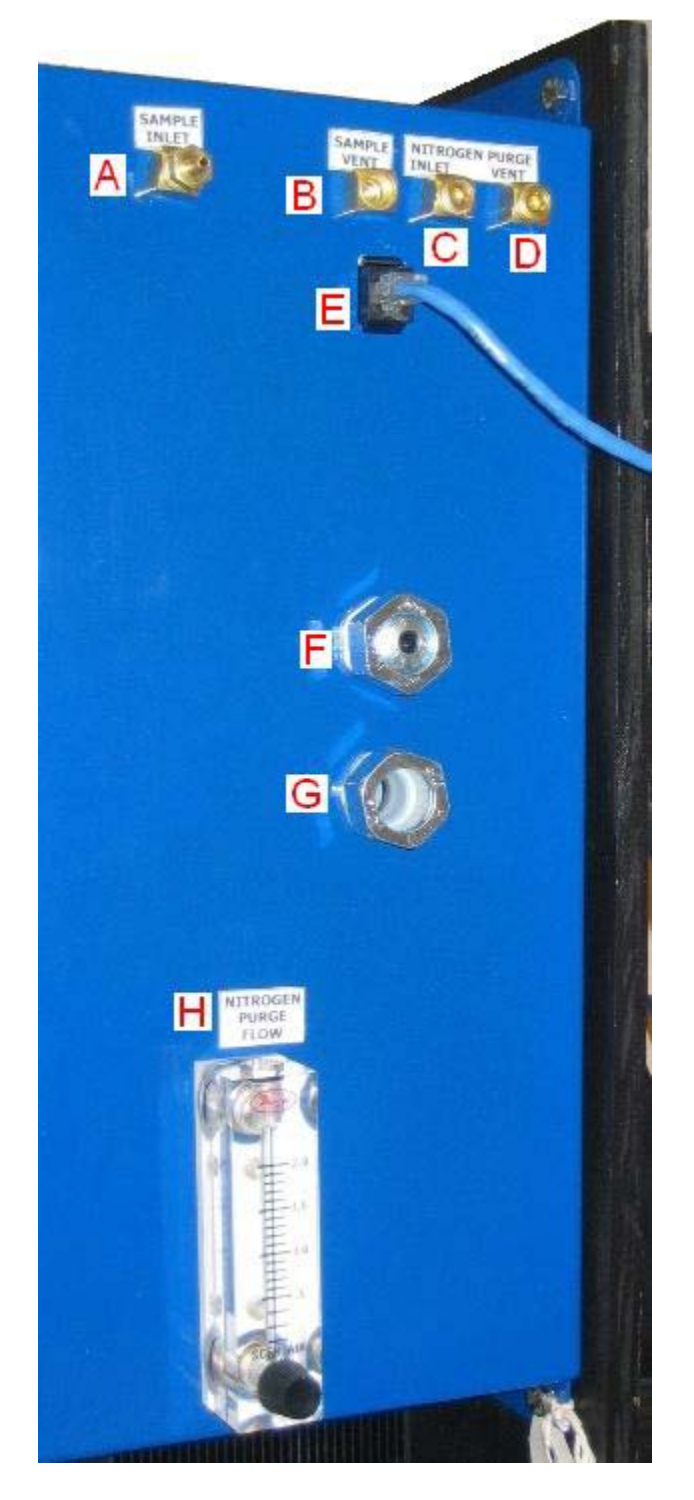

## <span id="page-24-0"></span>附录 1 –MGA 侧面说明

- A. 样气进口 此接口是被测取样气体进入 MGA 的入口.
- B. 样气出口 此口为要被测取样气体在完成测量以后排 除 MGA 的气体出口
- C. 氮气吹扫入口 此孔用于在仪器气体管路有煤气泄漏 时给 MGA 内部通入氮气进行吹扫。
- D. 氮气吹扫排放口– 此孔用于在 MGA 进行氮气吹扫时 吹扫气排放口
- E. 以太网接口 –将网线插入此以太网接口就可以通过以 太网通讯协议实现与 MGA 的通讯功能 The Ethernet.
- F. 通讯线入口 –用于使通讯线此口从此孔进入 MGA 内 部,通讯信号线可以是:与碳控表/温度表通讯的 Modbus RS485 信号线, 四个工艺变量中一个或者多 个变量 对应的 4-20 mA 信号输出信号线;远程控制 取样泵以及 COF/PF 调成的开关信号。或者与自动校 验系统相连的通讯线(如果配置了自动校验装置的 话)
- G. 电源连接 此孔用于将交流电源线引入仪器内部。电 源线要和通讯线分开布线以防止交流信号对通讯信号 的干扰.
- H. 吹扫氮气用流量计 此流量计将在 MGA 执行氮气吹 扫的过程中显示进入 MGA 氮气的流量

## <span id="page-25-0"></span>附件 2 – MGA Modbus 通讯说明

此附件说明的初衷是为了对通讯加以说明,如果直接更改其中某个的寄存器值,请和 SSi 联系取得帮助

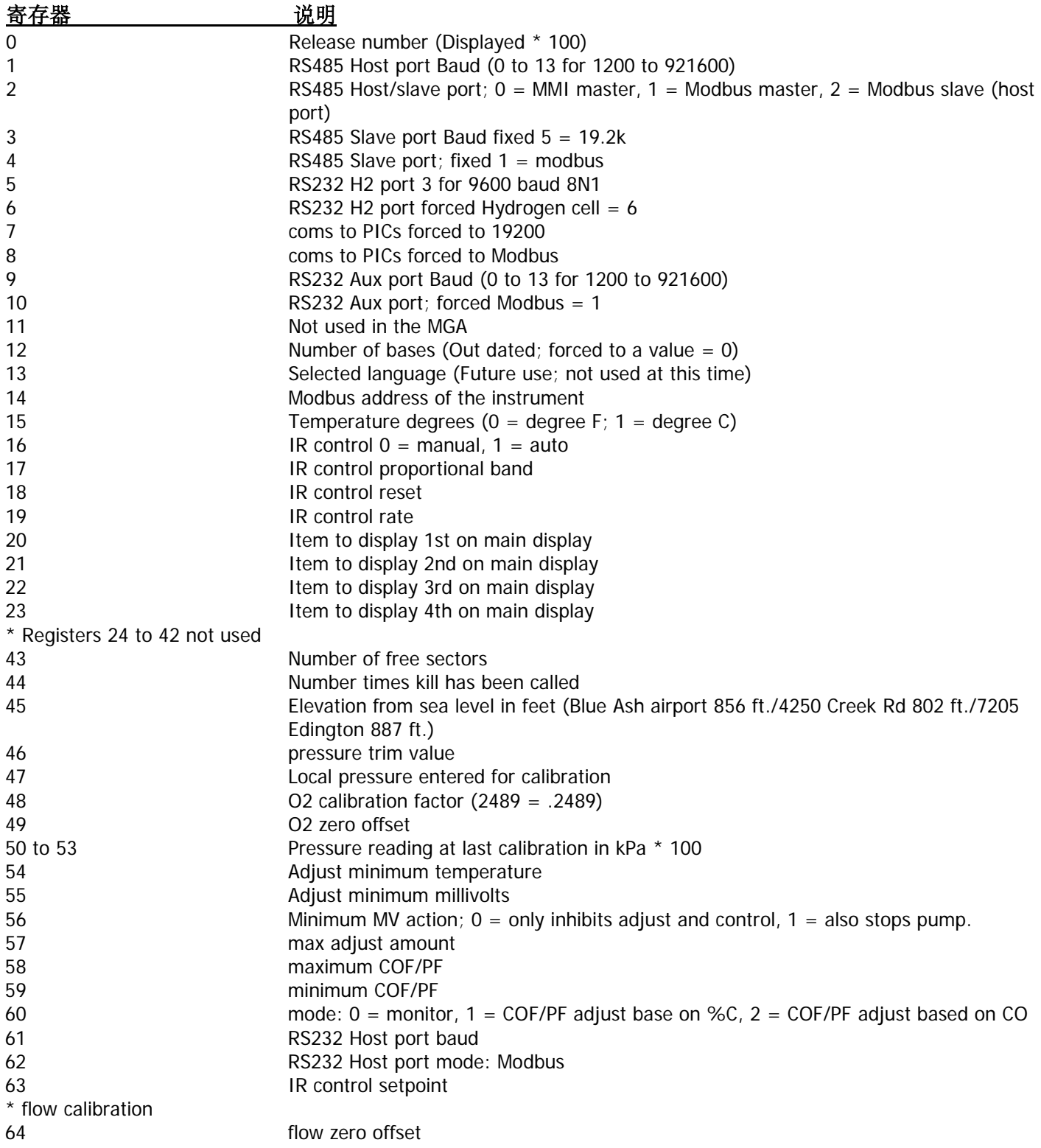

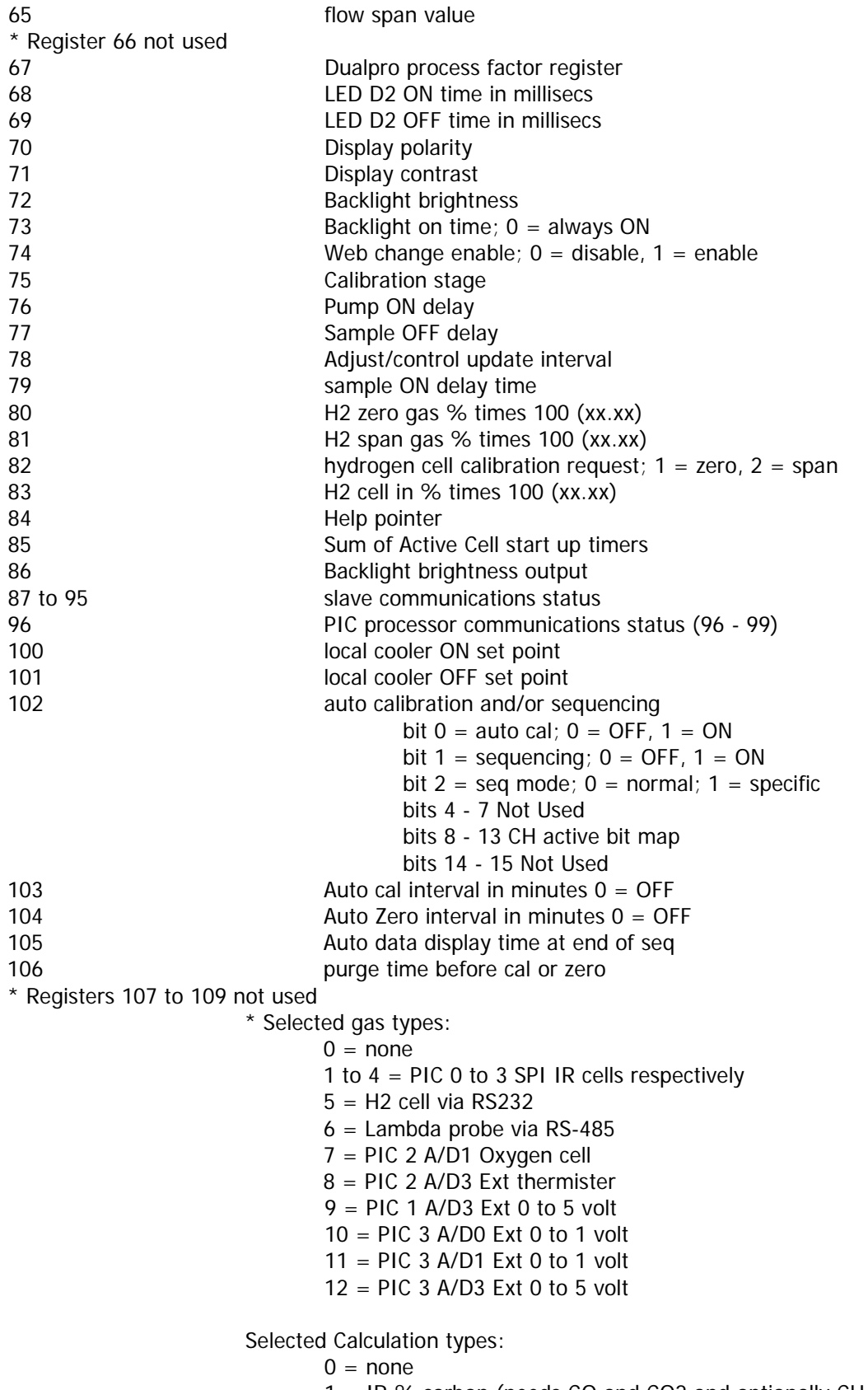

- 1 = IR % carbon (needs CO and CO2 and optionally CH4)
- 2 = Gas ratio (Gas\_1\_val/Gas\_2\_val)

 $3$  = Dew point (need to define how calculated) Message selections:  $0 =$  use name (Gas\_x\_name),  $1 = CO$ ,  $2 = CO2$ .  $3 = CH4$ .  $4 = H2$ .  $5 = 02$ .  $6 = CO/CO2$  Ratio,  $7$  = Probe MV,  $8 =$  Probe TC.  $9 =$ Probe %C.  $10 = IR \%C$ ,  $11 = NH3,$  $12 = DP,$  $>= 20$  is blank  $*$  Gas 1 110 Selected gas type; 0 = none 111 Reading for gas 1 112 Full scale range for gas 1 113 Decimal place location; low byte = display, hi = source 114 Span gas value for gas 1 115 Message Selection 116 Calcuation Type;  $0 = 5$  blank,  $1 = 26$ ,  $2 = 4$ eg F,  $3 = 4$ eg C, \* Registers 117 to 119 not used \* Gas 2 120 Selected gas type; 0 = none 121 Reading for gas 2 122 Full scale range for gas 2 123 Decimal place location; low byte = display, hi = source 124 Span gas value for gas 2 125 Message Selection 126 **Calcuation Type**;  $0 = \text{blank}$ ,  $1 = \%$ ,  $2 = \text{deg } F$ ,  $3 = \text{deg } C$ , \* Registers 127 to 129 not used  $*$  Gas 3 130 Selected gas type; 0 = none 131 Reading for gas 3 132 Full scale range for gas 3 133 **Decimal place location**; low byte = display, hi = source 134 Span gas value for gas 3 135 Message Selection 136 **Calcuation Type**;  $0 = \text{blank}$ ,  $1 = \%$ ,  $2 = \text{deg } F$ ,  $3 = \text{deg } C$ , \* Registers 137 to 139 not used \* Gas 4 140 Selected gas type; 0 = none 141 Reading for gas 4 142 Full scale range for gas 4 143 Decimal place location; low byte = display, hi = source 144 Span gas value for gas 4 145 Message Selection 146 **Calculation Type**;  $0 = \text{blank}$ ,  $1 = \%$ ,  $2 = \text{deg } F$ ,  $3 = \text{deg } C$ , \* Registers 147 to 149 not used  $*$  Gas 5

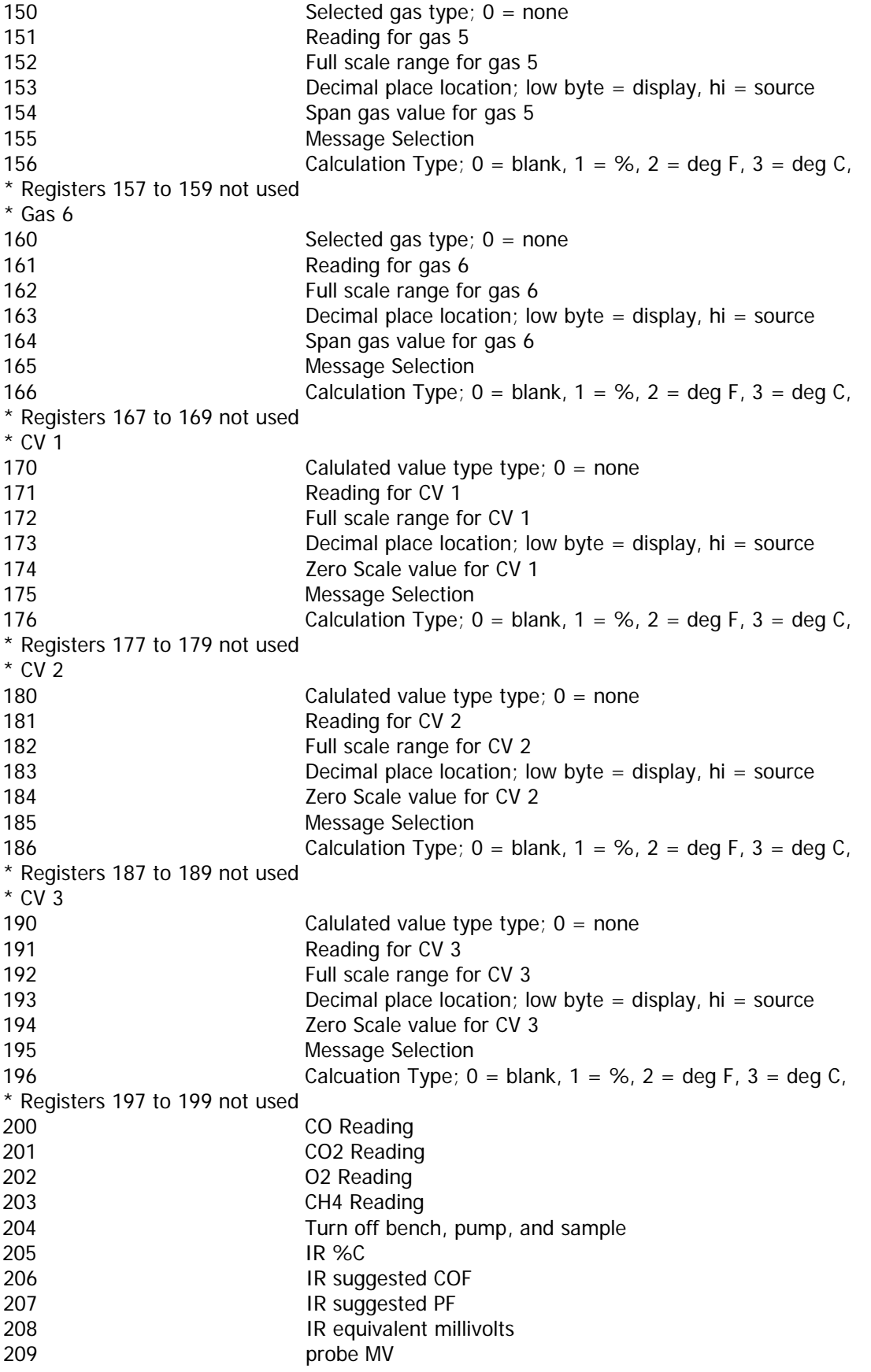

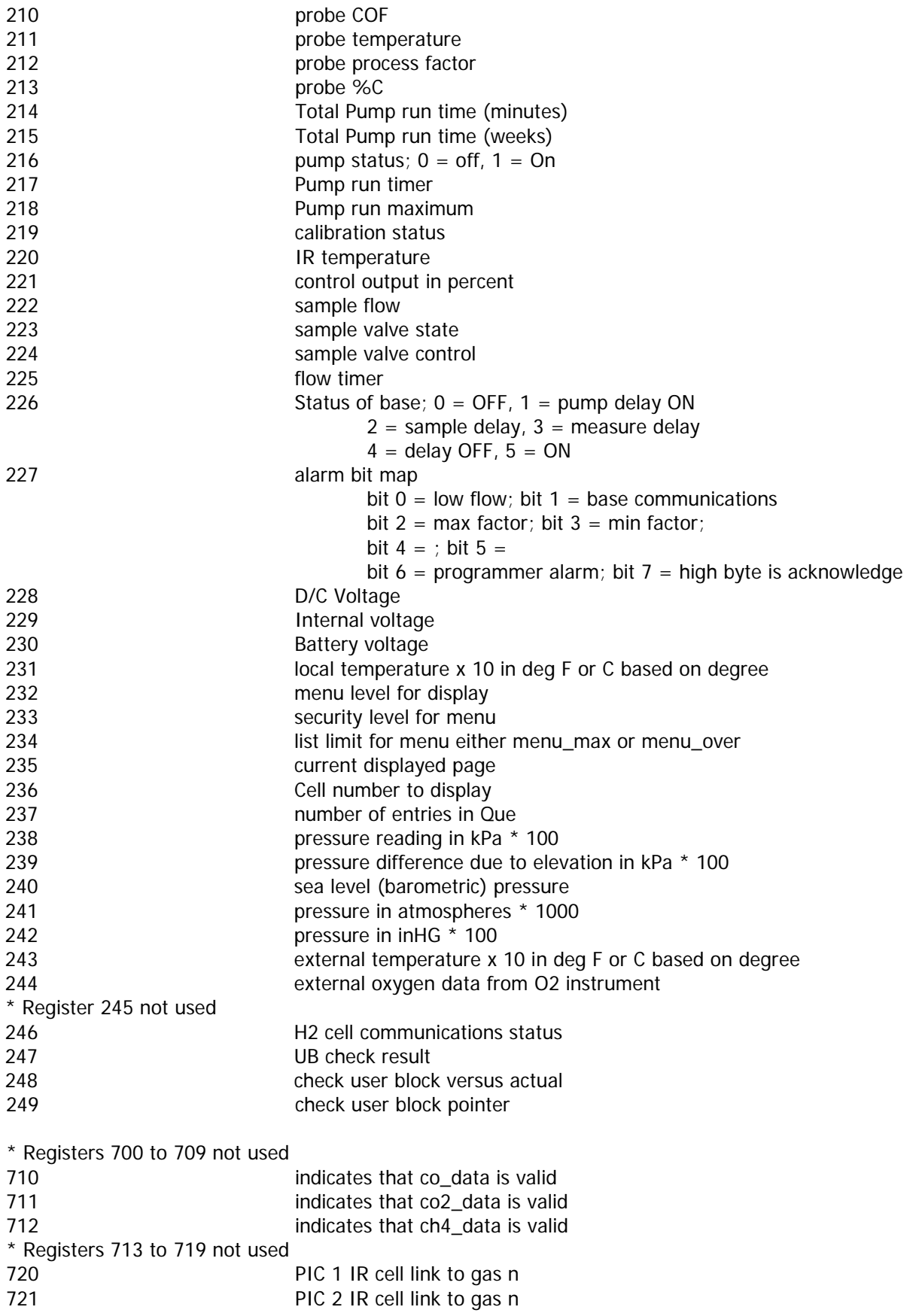

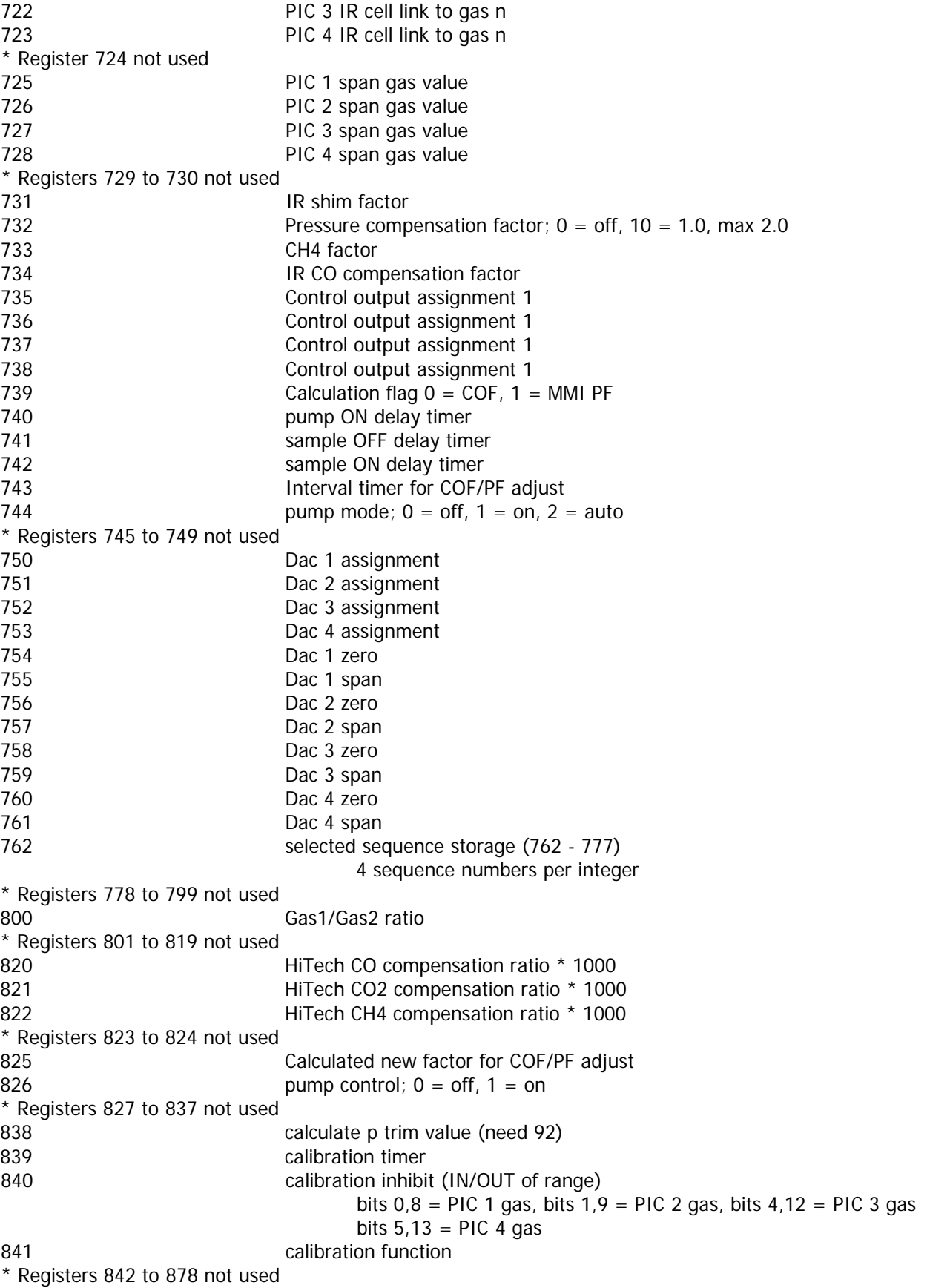

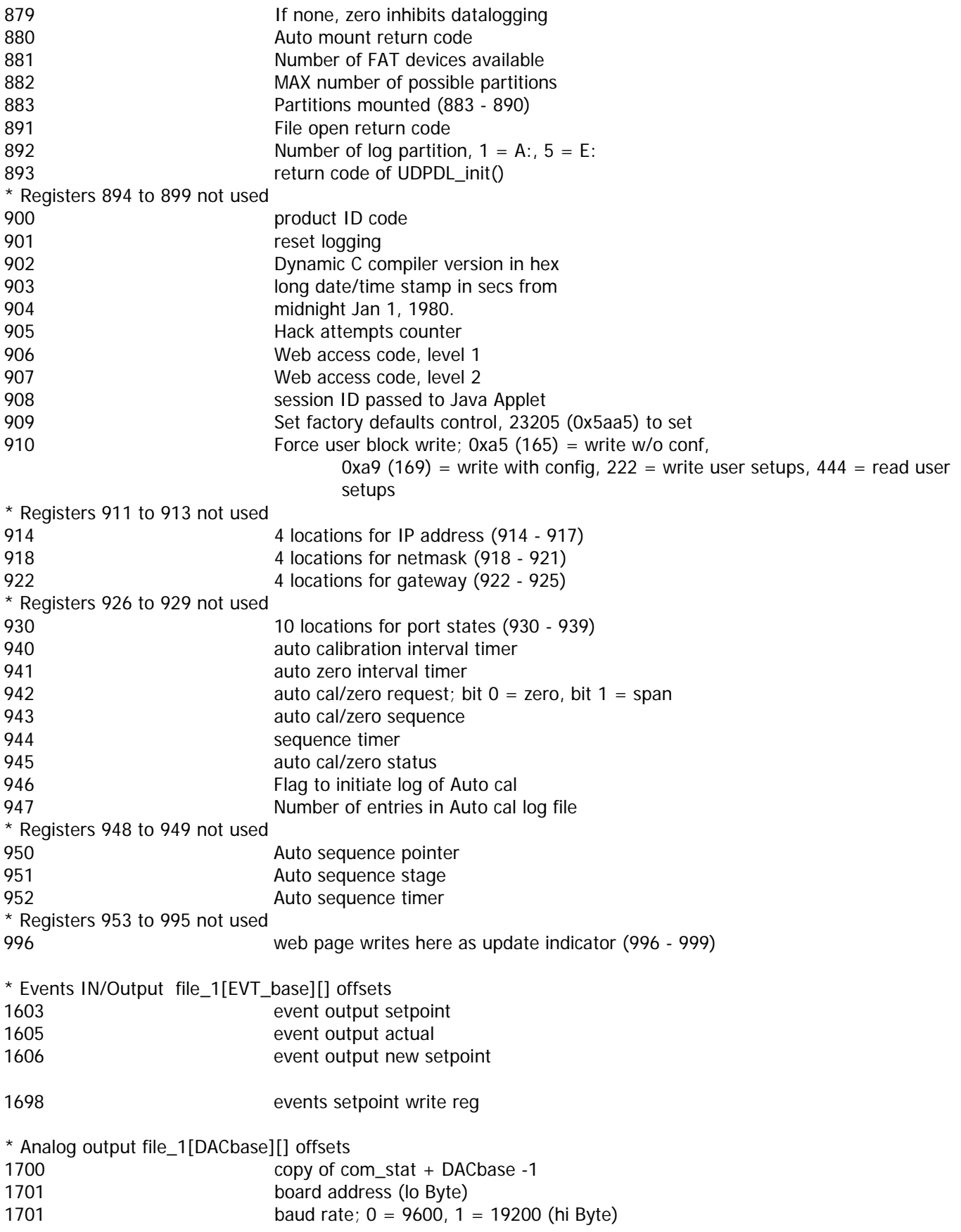

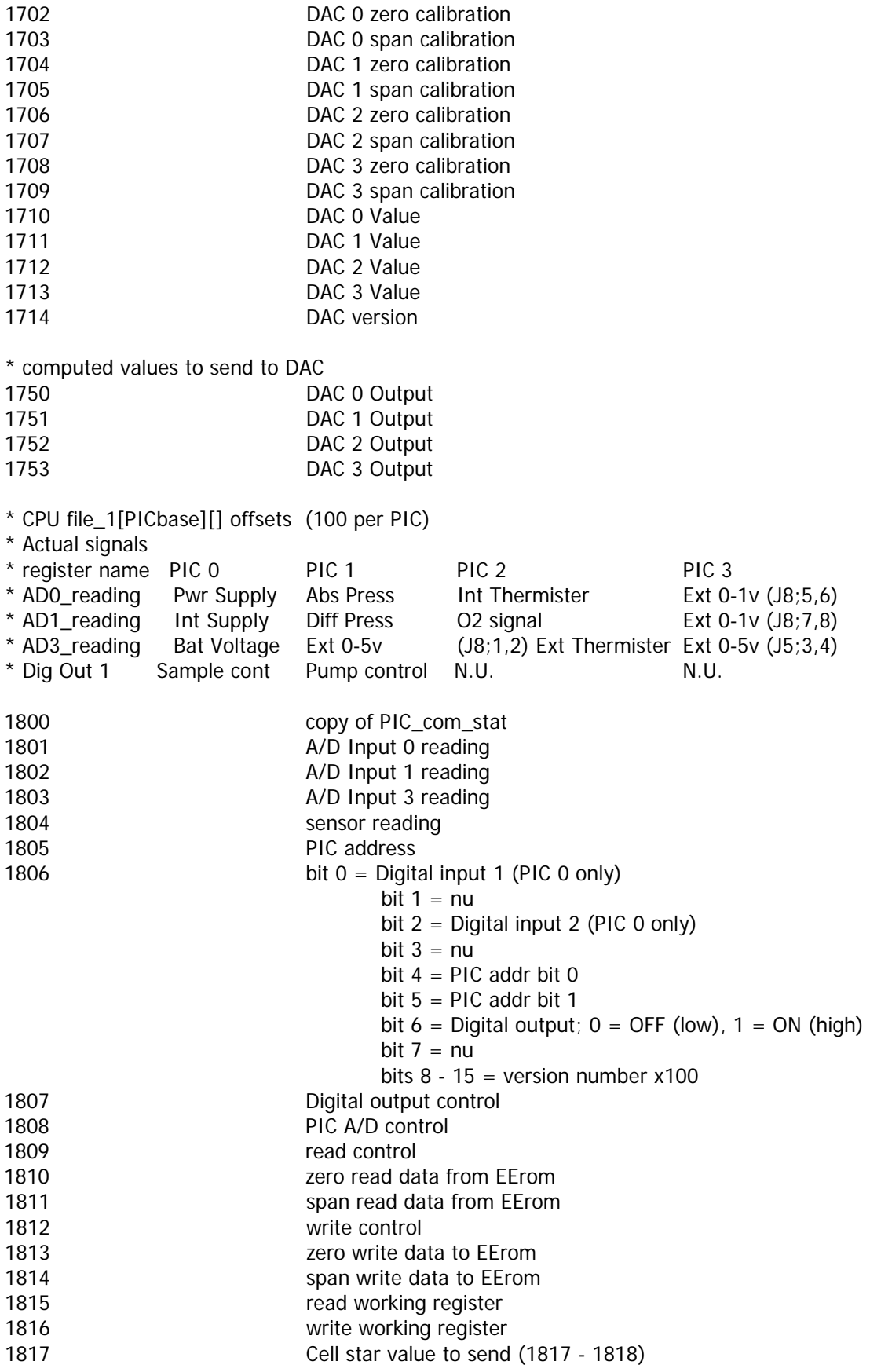

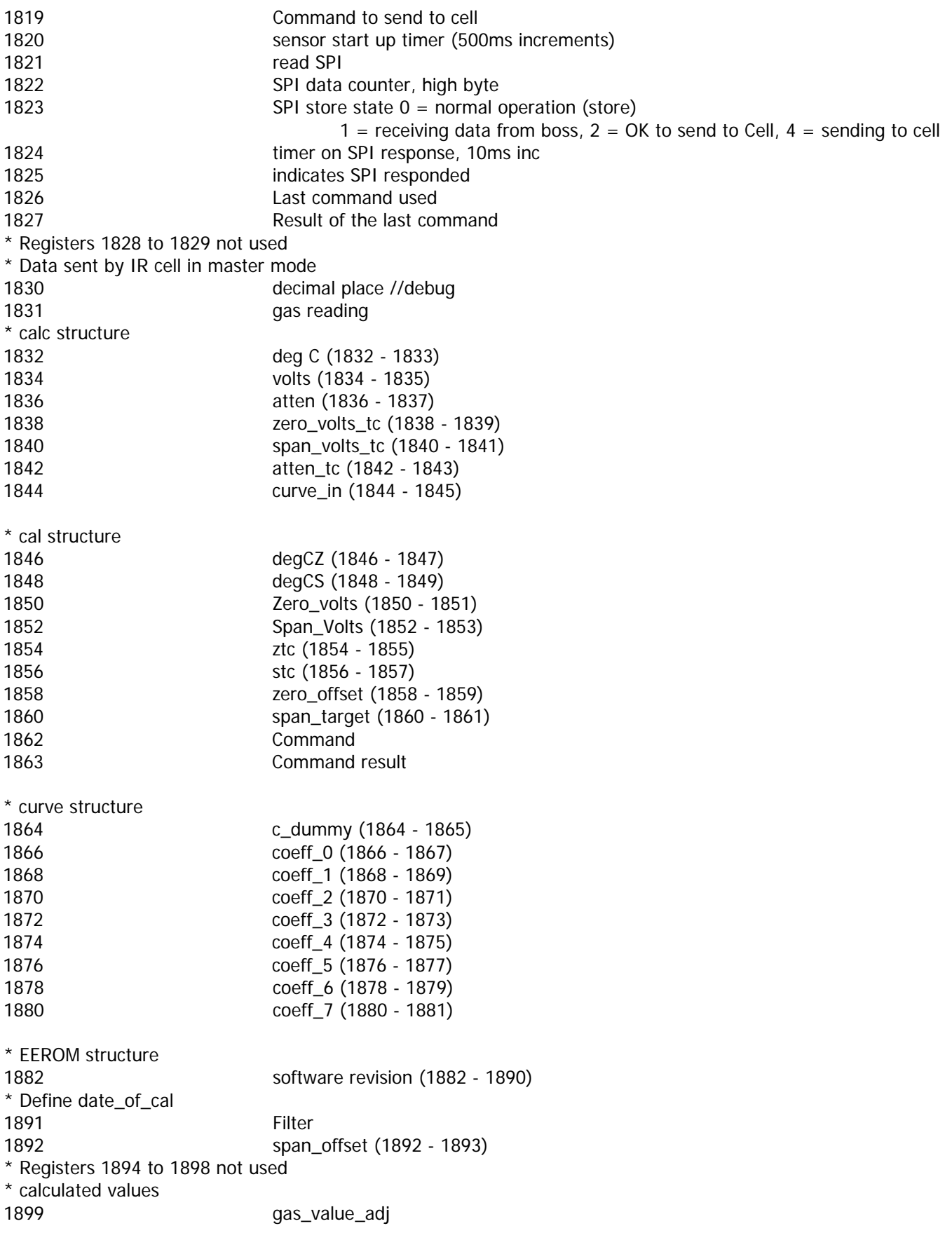

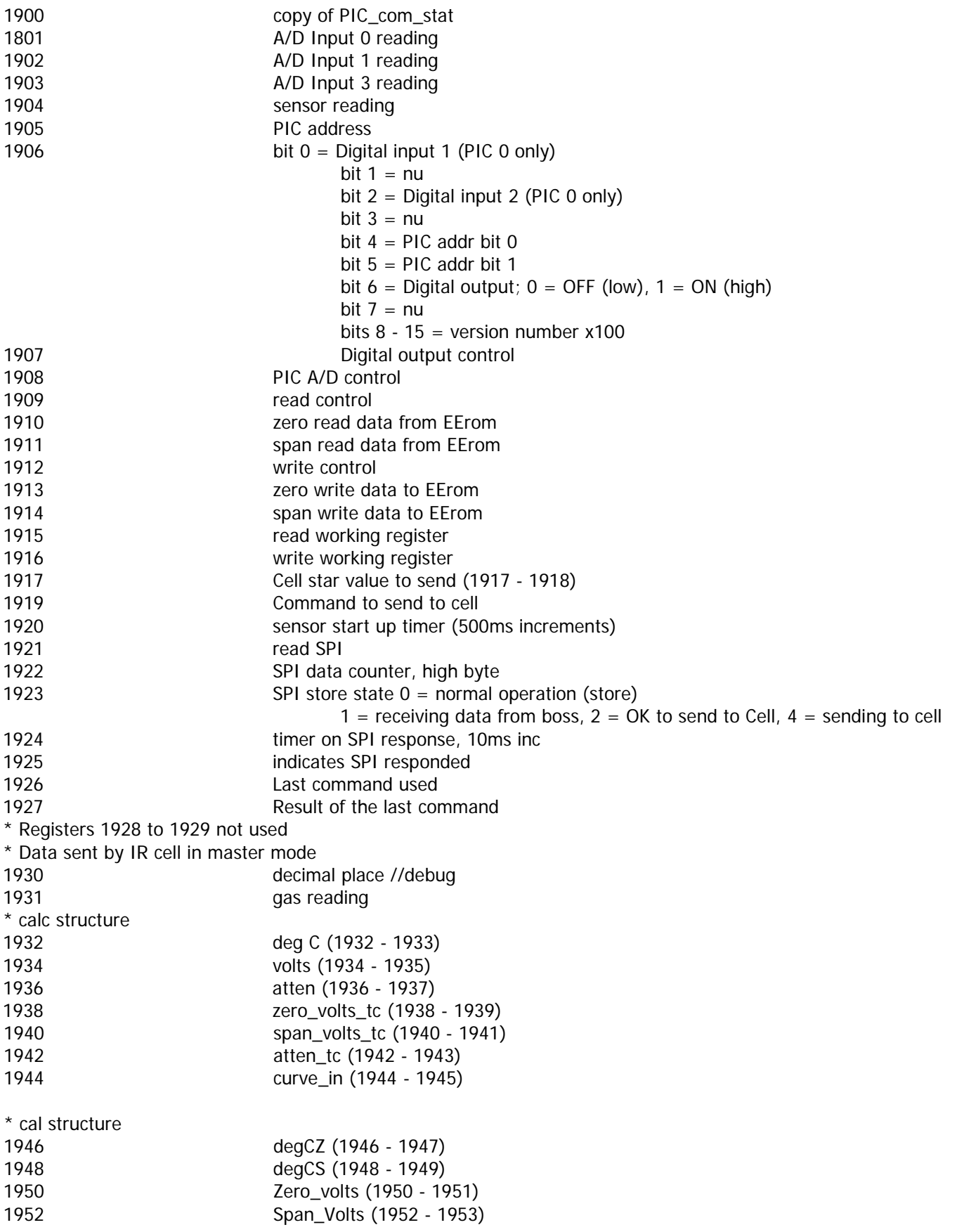

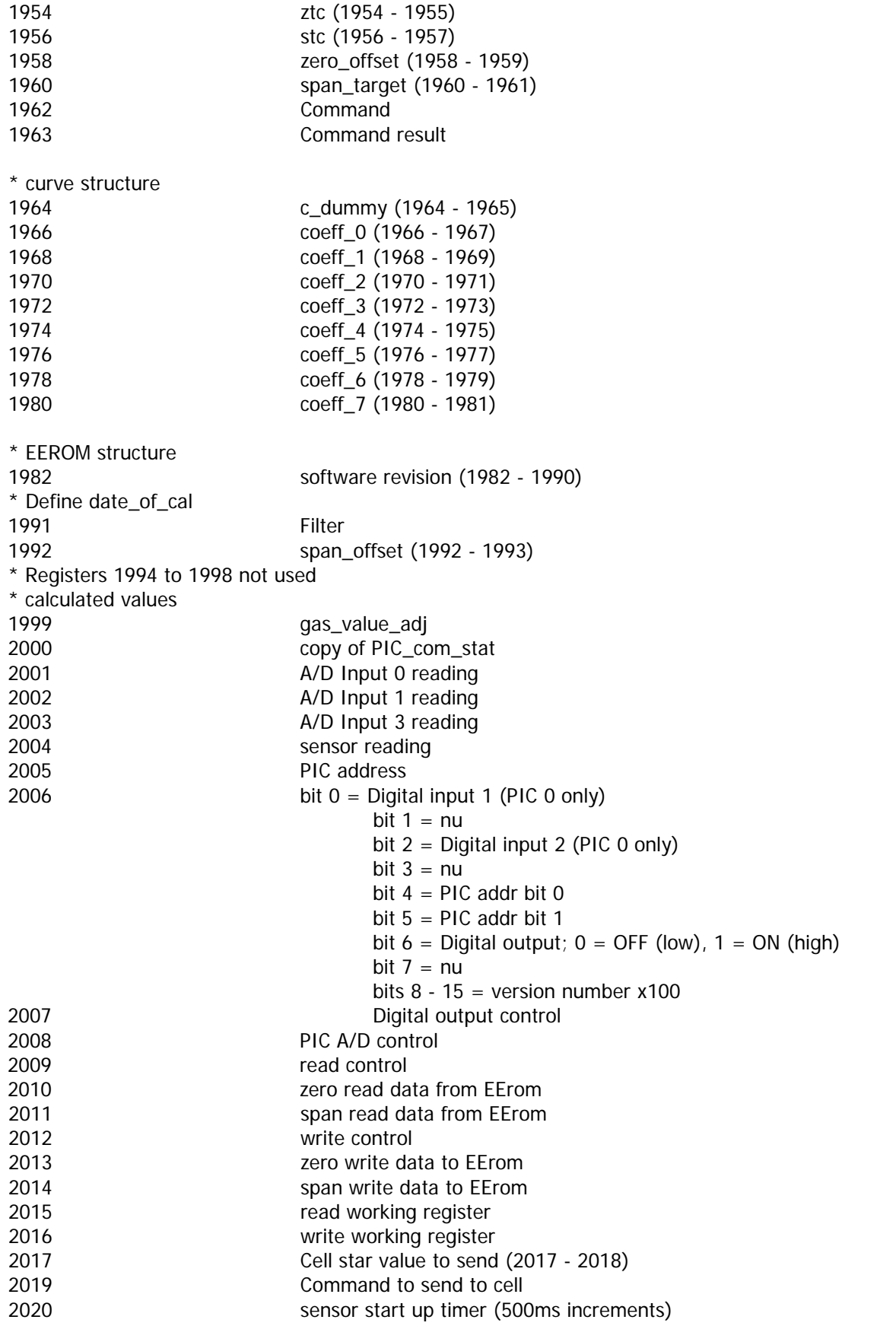

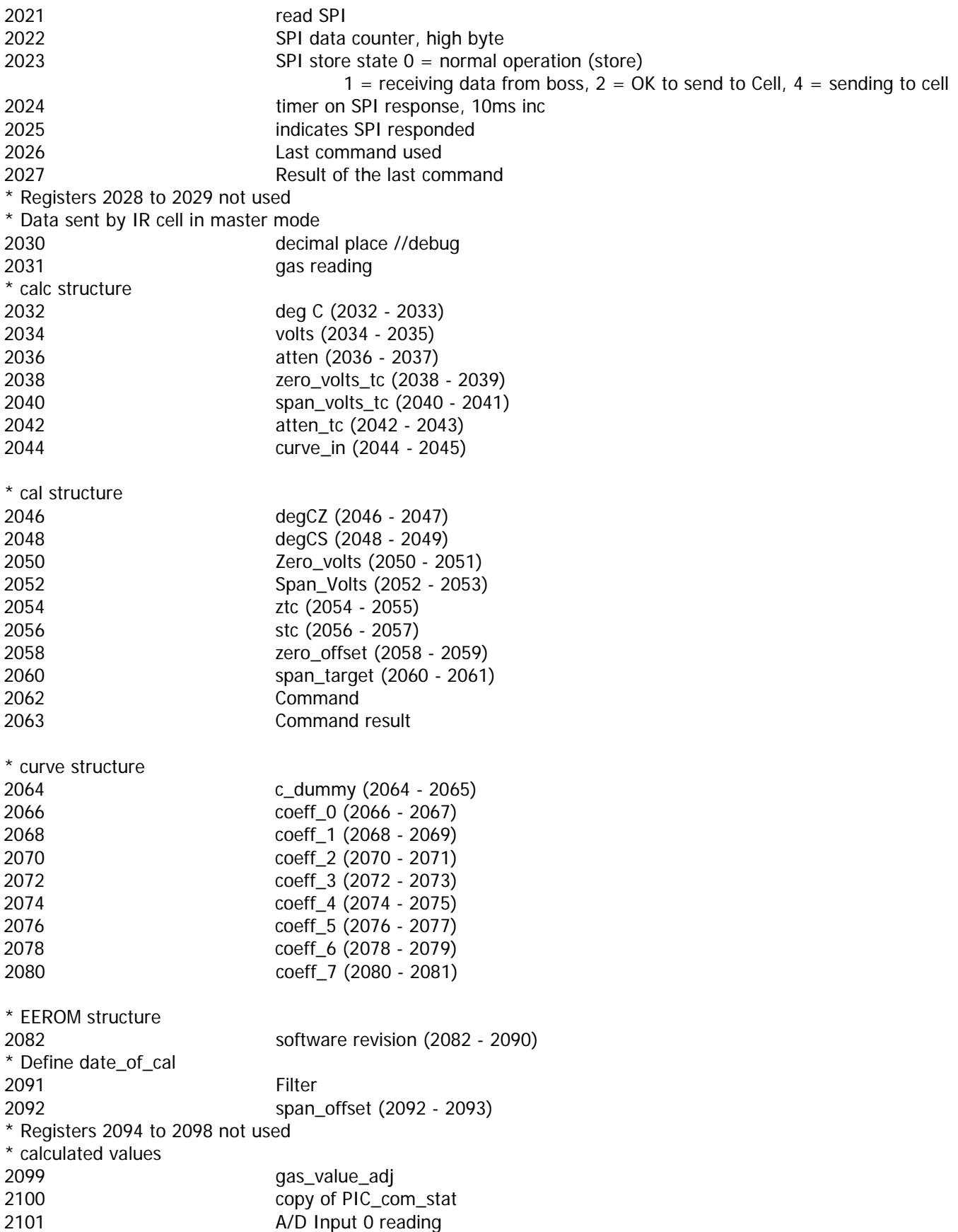

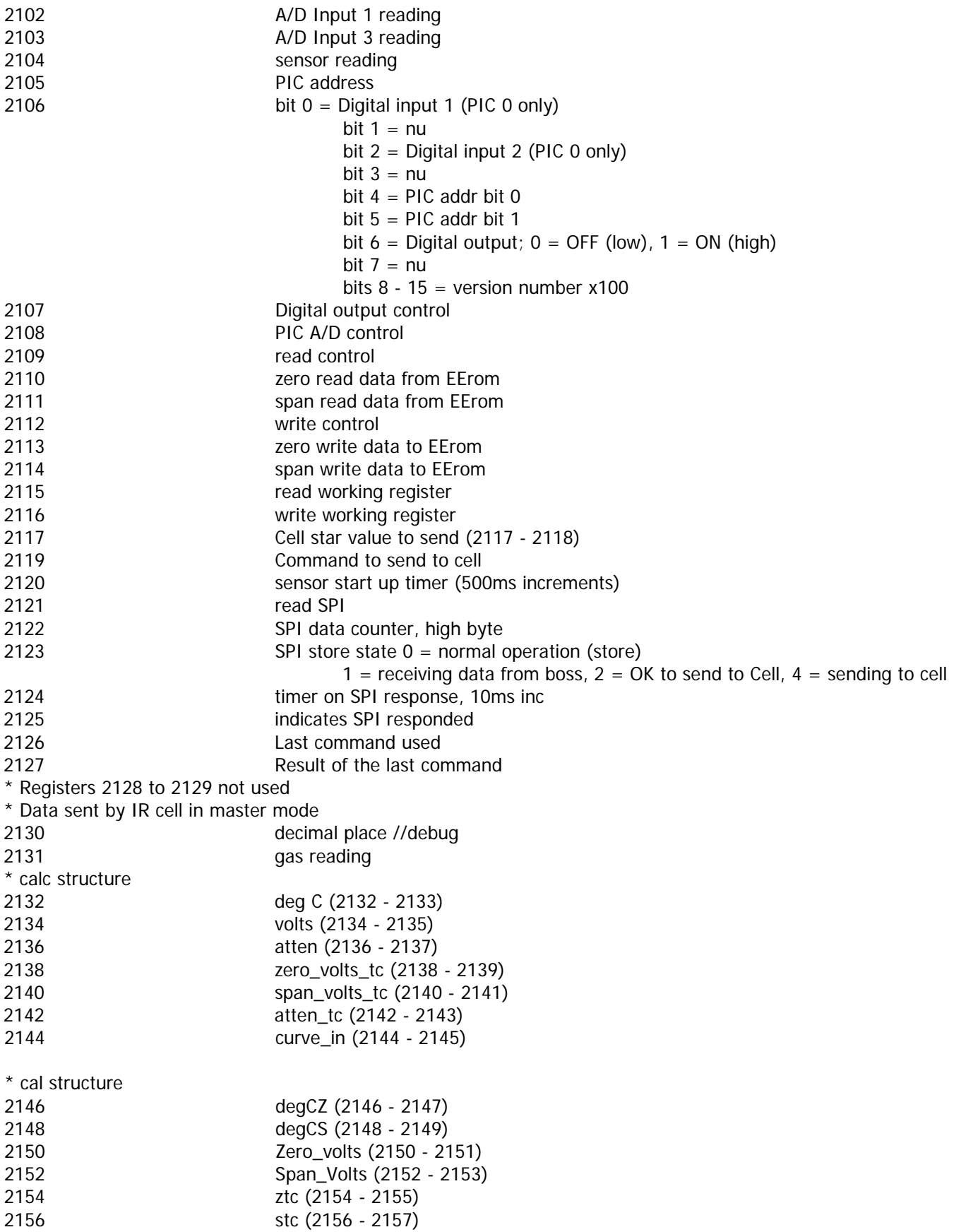

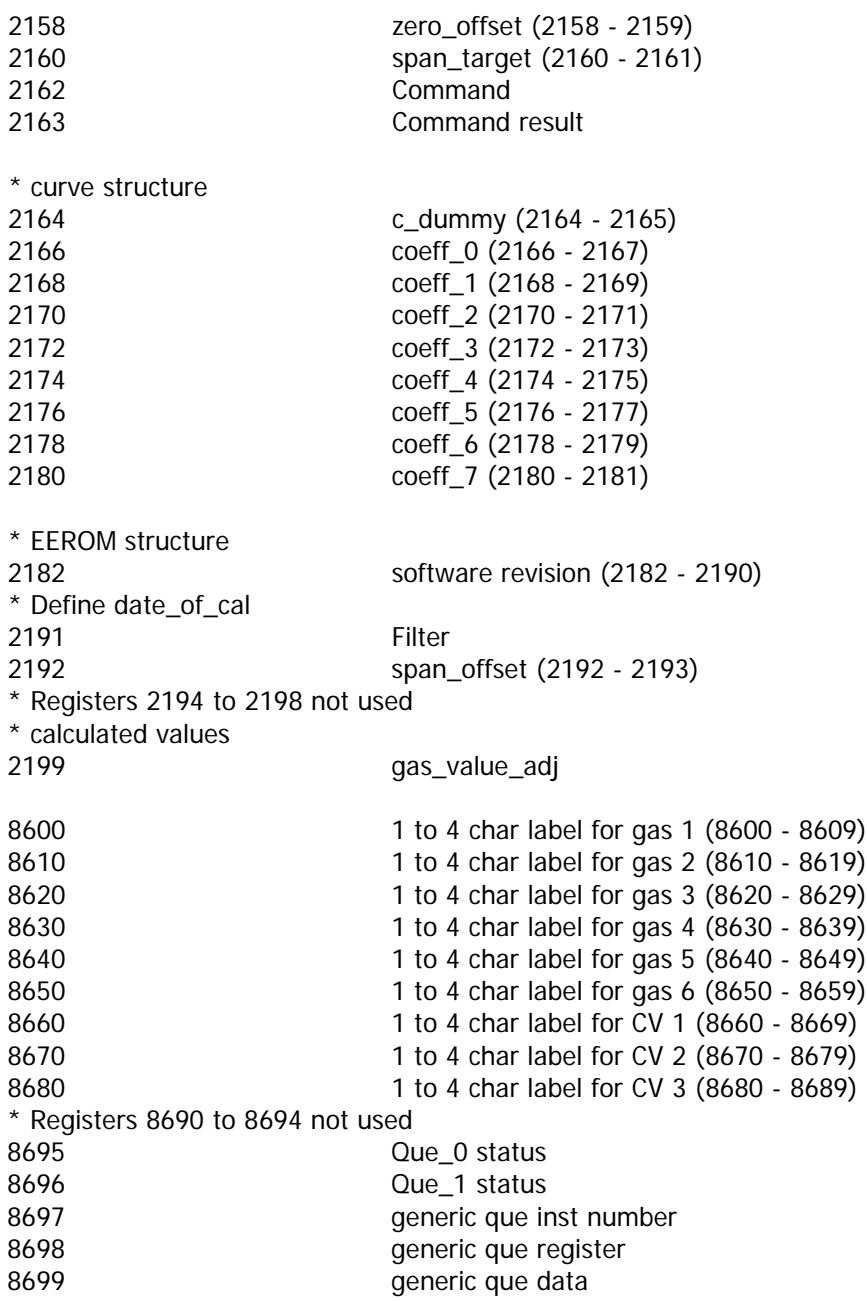

## 修订记录

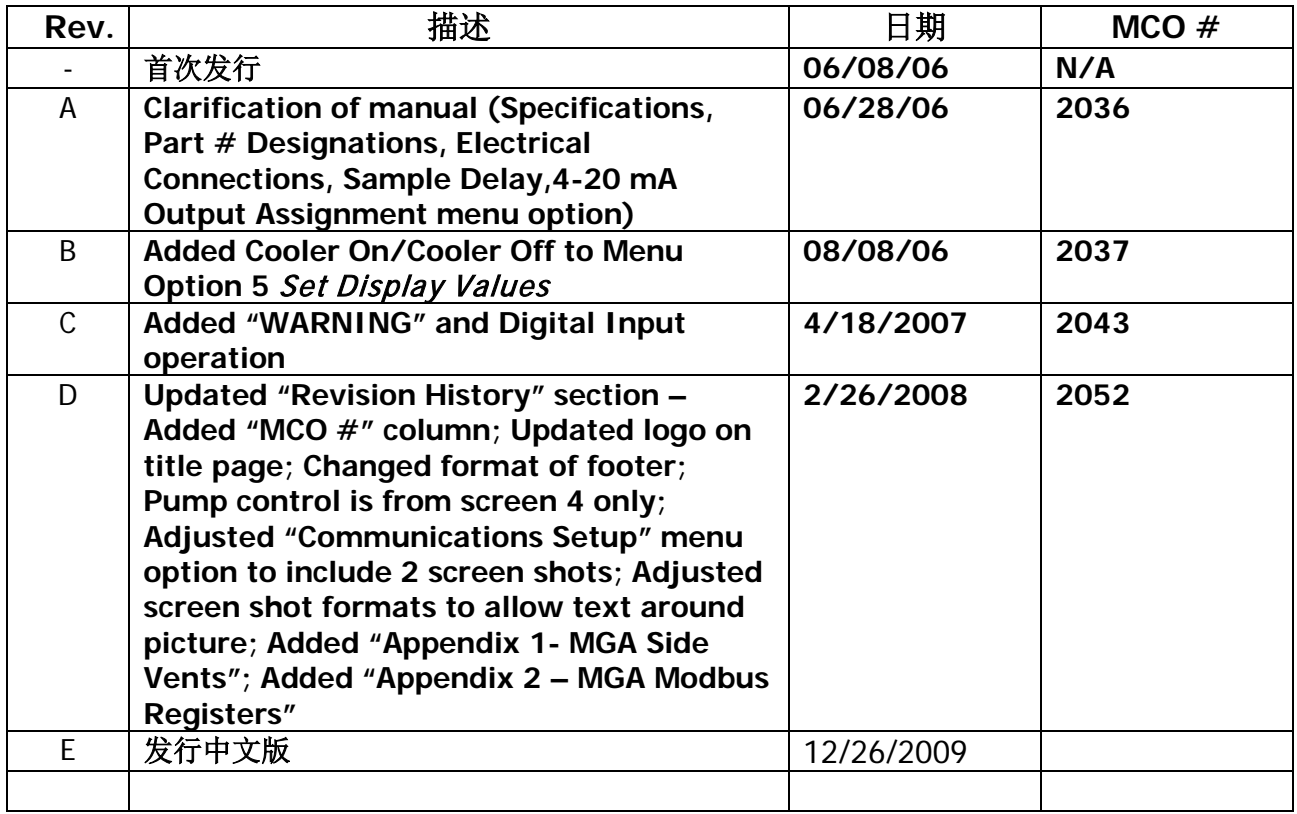